**IIoT Quick Start Guide**

**Pepperl+Fuchs IO-Link Master, ICE2 and ICE3 MQTT, and OPC UA**

**Manual**

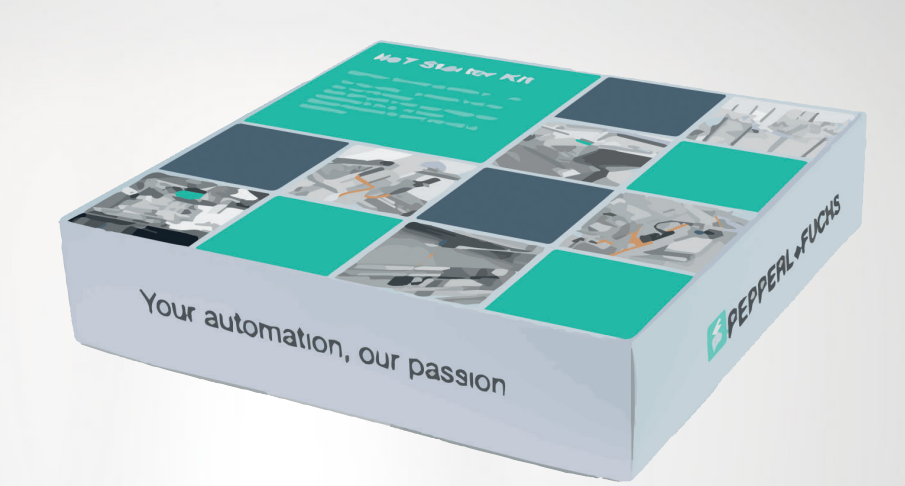

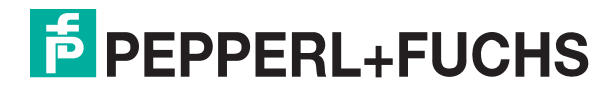

Your automation, our passion.

With regard to the supply of products, the current issue of the following document is applicable: The General Terms of Delivery for Products and Services of the Electrical Industry, published by the Central Association of the Electrical Industry (Zentralverband Elektrotechnik und Elektroindustrie (ZVEI) e.V.) in its most recent version as well as the supplementary clause: "Expanded reservation of proprietorship"

#### **Worldwide**

Pepperl+Fuchs Group Lilienthalstr. 200 68307 Mannheim **Germany** Phone: +49 621 776 - 0 E-mail: info@de.pepperl-fuchs.com **North American Headquarters**  Pepperl+Fuchs Inc. 1600 Enterprise Parkway Twinsburg, Ohio 44087 USA Phone: +1 330 425-3555 E-mail: sales@us.pepperl-fuchs.com **Asia Headquarters**  Pepperl+Fuchs Pte. Ltd. P+F Building 18 Ayer Rajah Crescent Singapore 139942 Phone: +65 6779-9091 E-mail: sales@sg.pepperl-fuchs.com https://www.pepperl-fuchs.com

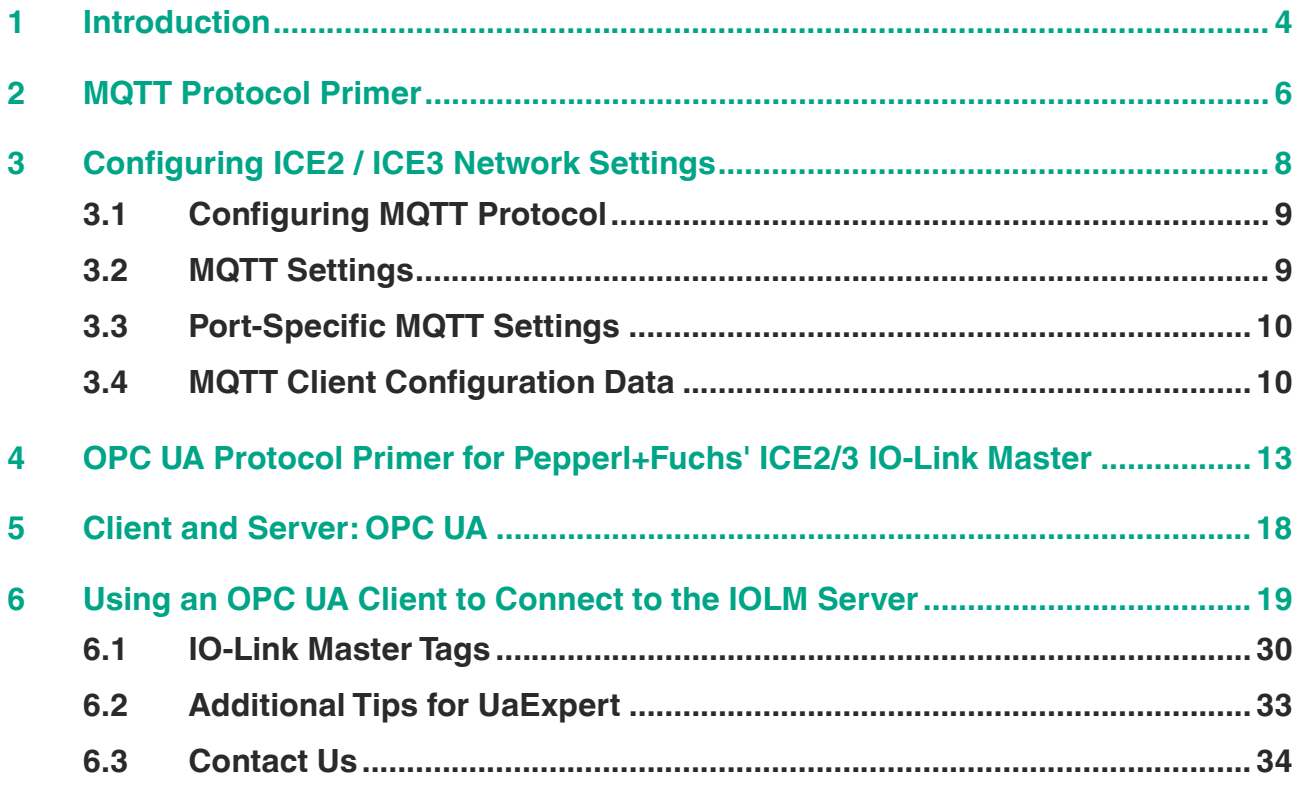

## **1 Introduction**

<span id="page-3-0"></span>Pepperl+Fuchs has developed an innovative way to share IIoT and Industry 4.0 data from its sensors and other sensor or actuator systems through communication solutions including its IO-Link master, the ICE2 and ICE3 devices, or the ICRL Ethernet switch series. The ICE2 and ICE3 solutions embed IIoT protocols such as OPC UA and MQTT along with various REST APIs to enable automatic data sharing with or without PLC communication. The IIoT protocols described below can communicate simultaneously along with the industrial Ethernet protocols such as PROFINET, Ethernet/IP, or ModbusTCP.

Pepperl+Fuchs' ICE2 and ICE3 have the ability to communicate process-critical data with the PLC for real-time control and send the non-time-critical data via MQTT or OPC UA for diagnostics, predictive maintenance, trending, and reporting. This ability is called MultiLinkTM.

The graphic below illustrates how the protocols run concurrently and send process and sensor health data to multiple software systems. The software systems can be a cloud-enabled dashboard, on-premise SCADA or MES system, or a centralized Unified Name Space (UNS) software system.

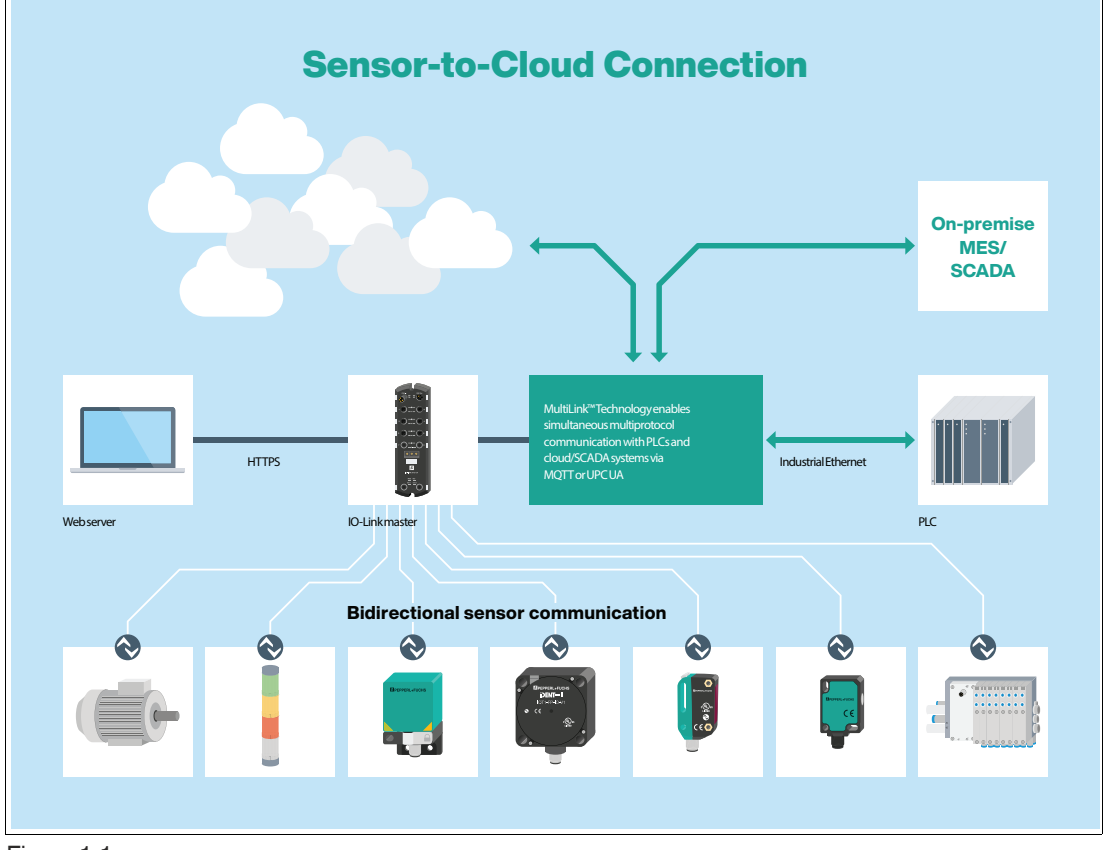

Figure 1.1

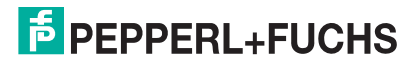

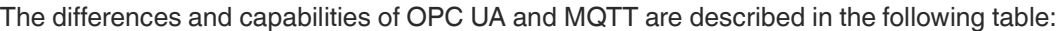

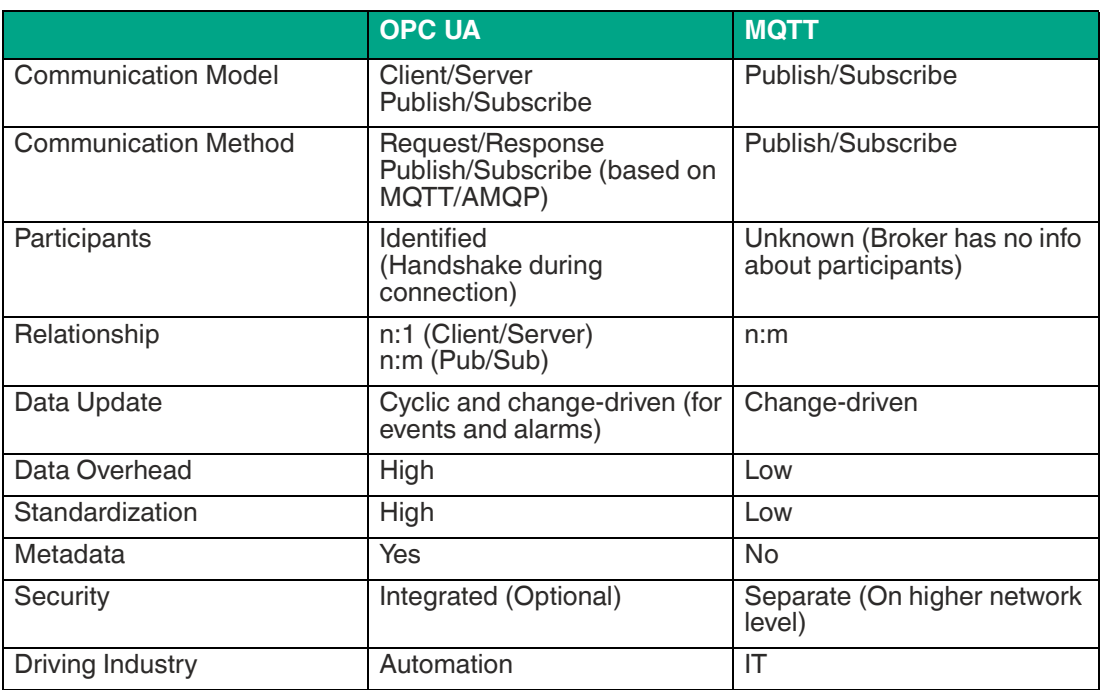

Table 1.1

Depending on the project application needs and its SCADA or MES control software capabilities, the customer can decide which protocol will work best. Flexibility and innovation are the driving principles behind Pepperl+Fuchs' Sensorik 4.0 strategy, which gives the customer control of their sensing and data-sharing requirements for automation applications.

This guide will provide the necessary understanding to enable the MQTT and OPC UA protocols within the embedded webserver on the ICE2 and ICE3 sensor edge gateway and its associated connection software called PortVision DX.

Additionally, Pepperl+Fuchs' IIoT Starter Kits contain everything that you need to integrate IO-Link technology into your system. The following diagrams illustrate the suggested connections and layout of the products included in the kits, making setup quick and easy.

2023-12

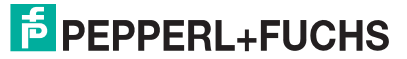

## **2 MQTT Protocol Primer**

<span id="page-5-0"></span>The ICE2 and ICE3 MQTT package provides a way to publish various data to an MQTT broker. MQTT is a simple publish-subscribe messaging protocol that is becoming popular for use within Industrial Internet of Things (IIoT) applications:

- <http://mqtt.org>
- [wikipedia.org/wiki/MQTT](https://en.wikipedia.org/wiki/MQTT)

#### **What makes MQTT different from industrial communication protocols?**

It is a **lightweight** protocol that enables communication between devices and on-premise software and cloud-based solutions. The devices do not need a lot of processing power, making them small and inexpensive. These devices generate and send a limited amount of data and can be operated on low-quality networks. While industrial communication protocols tend to offer fast, real-time data transfer, MQTT does not.

The MQTT standard does not define any format for the published messages, but JSON has been almost universally adopted by the MQTT implementation in the IIoT area, so JSON has been implemented by Pepperl+Fuchs for the ICE2 and ICE3 IO-Link master MQTT implementation.

Currently, most data is published "on-change" with a minimum interval of two seconds between updates. One exception to this publishing rule is that the ICE2 and ICE3 "uptime" message is sent at a fixed ten-second interval.

#### **How does the MQTT network architecture operate with the Pepperl+Fuchs ICE2 and ICE3?**

MQTT's network architecture involves clients and a broker instead. Here, the client establishes a connection to the broker and transmits its internal data. The broker acts as a central clearing house for data and can be in the cloud or on a private server. It uses topics to organize the data sent by the client. For instance, ICE2 and ICE3 IO-Link masters have between eight to sixteen IO ports. Any data for a sensor connected to port 1 has "port 1" in its topic name. One of the topics Pepperl+Fuchs IO-Link masters publish, or send, is the IO-Link sensor's process data. When the IO-Link master publishes updates on a topic, the broker updates that information.

One of the most important operations the broker performs is it allows clients to subscribe to this data. An application that needs to use data from the distance sensor (think Pepperl+Fuchs' R200 optical sensor) connected to port 1 on the IO-Link master will simply subscribe to the "process data from port 1" topic. Data will then flow from the sensor to the customer's SCADA, MES, or Cloud dashboard application.

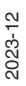

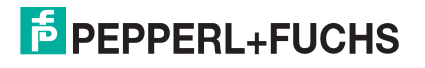

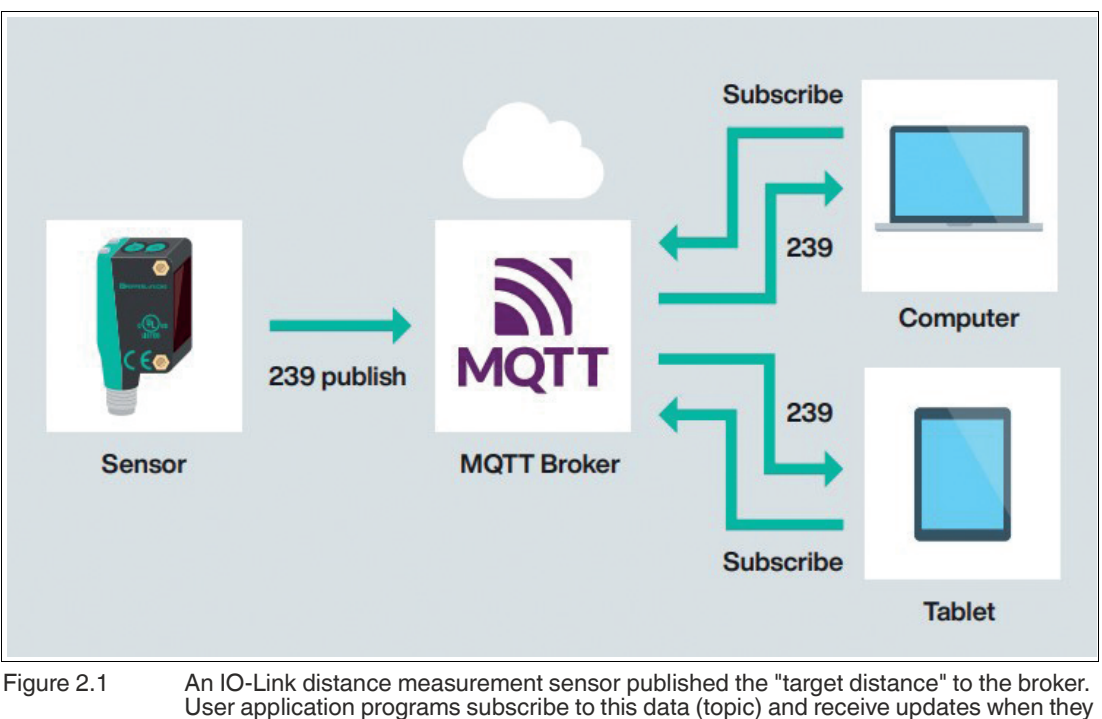

are available.

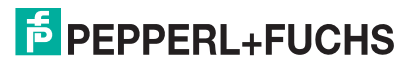

## **3 Configuring ICE2 / ICE3 Network Settings**

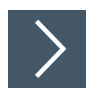

#### <span id="page-7-0"></span>**Finding ICE2 / ICE3 in PortVision DX**

- **1.** Start PortVision DX and click **Scan** to scan the network for IO-Link masters.
- **2.** Your master will populate under **Scan Results**. Once it has populated, double-click the device name to open the device properties window.

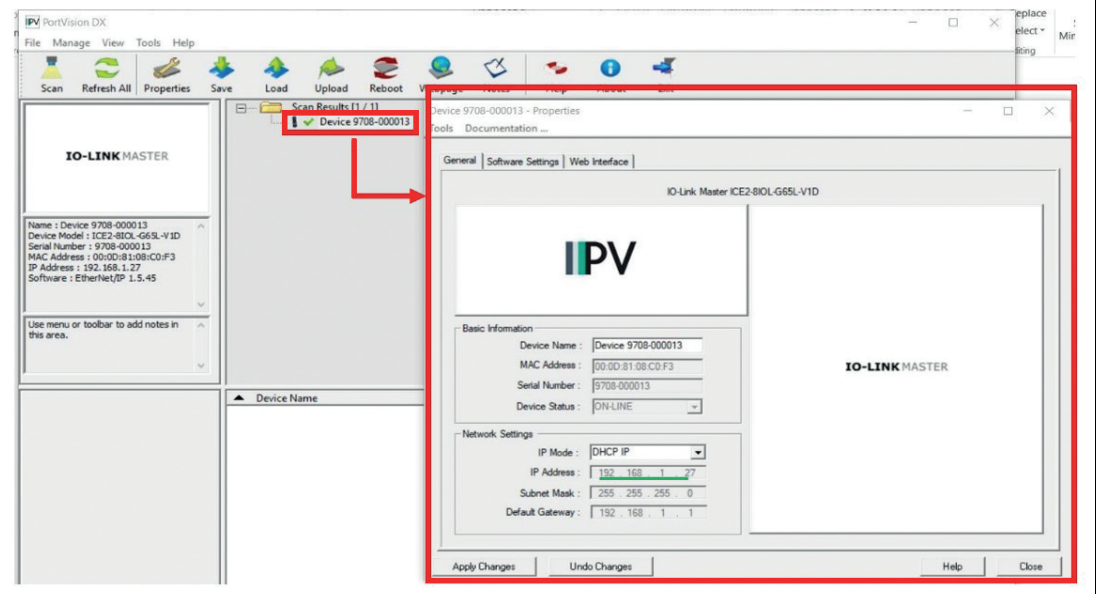

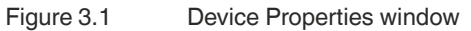

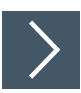

#### **Network setup: DHCP**

- **1.** In the Network Settings section of the Device Properties window, the **IP Mode** must be set to "**dhcp**." If yours is not, click the drop-down menu to change it.Then click the **Apply Changes** button.
- **2.** Now that the IO-Link master is running DHCP IP mode, your router will assign it an IP address. Again, click **Scan** in PortVision DX to scan for the IO-Link master. Note its IP address, start a web browser, and open a page at that IP address. In the example, the IP address is

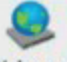

192.168.1.27. Alternatively, you can use the Webpage button in PortVision DX.

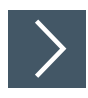

#### **Network setup: Static IP**

**1.** In the Network Settings section of the Device Properties window, the **IP Mode** must be set to "**static.**" If yours is not, click the drop-down menu to change it. Then click the **Apply Changes** button.

2023-12

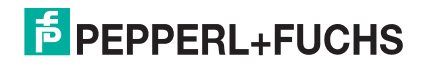

- **2.** Now enter the static IP address, Subnet mask, and Gateway Address, and then click the **Apply Changes** button.
- **3.** You will also need to enter the DNS1 and DNS2 on the web interface if your MQTT broker is using a server name (URL).
- **4.** Click **Scan** in PortVision DX to scan for the IO-Link master. Note its IP address, start a web browser, and open a page at that IP address. In the example, the IP address is 192.168.1.27.

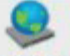

Alternatively, you can use the Webpage button in PortVision DX.

#### **3.1 Configuring MQTT Protocol**

<span id="page-8-0"></span>To enable the MQTT publish and subscribe capability within Pepperl+Fuchs' ICE2 and ICE3 IO-Link masters, see the following configuration instructions.

#### **3.2 MQTT Settings**

<span id="page-8-1"></span>You must also make sure that your IO-Link master has the right firmware to support MQTT. If your home screen lists MQTT as one of the supported protocols, you are ready to configure MQTT. If not, you will need to update a few internal files. Contact your Pepperl+Fuchs Sales support to obtain the latest firmware version if the firmware does not show MQTT capability.

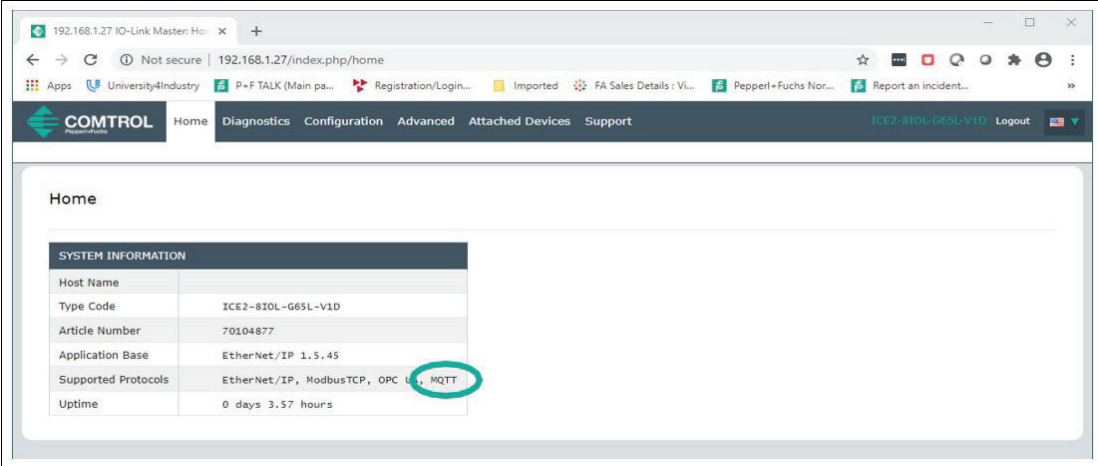

Figure 3.2 MQTT as supported protocol

With MQTT supported, we will now configure MQTT and "tell" the IO-Link master everything it needs to know about the broker. In the web browser, click the **Configuration** menu, then select **MQTT**.

| 192.168.1.27 IO-Link Master: MC X<br>$+$                                                                                                    |                                                                                 |  |
|----------------------------------------------------------------------------------------------------|---------------------------------------------------------------------------------|--|
| 192.168.1.27/MQTT/Settings<br>C                                                                                                    | $\begin{array}{ccc} \text{I} & \text{I} & \text{I} & \text{I} \end{array}$<br>☆ |  |
| The University Alndustry <b>Format Alabetic P+F TALK</b> (Main pa <b>Registration/Login</b> Inported $\frac{11}{12}$ FA Sales Details : Vi<br>6 Pepperl+Fuchs Nor | <b>B</b> Report an incident                                                     |  |
| <b>COMTROL</b><br>Home Diagnostics Configuration Advanced Attached Devices Support                                                                                | ICE2-810L-G65L-V1D                                                              |  |
|                                                                                                    |                                                                                 |  |

Figure 3.3 Configuring MQTT

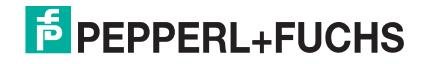

## **3.3 Port-Specific MQTT Settings**

<span id="page-9-0"></span>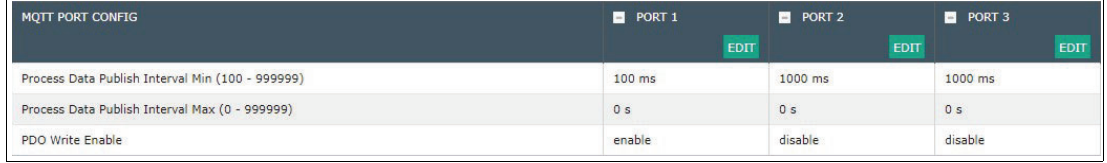

#### Figure 3.4 MQTT settings

- **Process Data Publish Interval Min (100**–999999)specifies the rate the IO-Link master will publish port data when the data is changing faster than this rate. If you set this parameter to 100 ms, the IO-Link master will publish the process data every 100 ms, even though the data is changing at a faster rate.
- **Process Data Publish Interval Max (0**–999999) specifies the maximum time between two updates (i.e., a heartbeat). A value of 0 s indicates that updates are only published based on the process data changes. Any other number forces an update after this **Max Interval**, even if the process data has not changed.
- **PDO Write Enable** specifies whether writing output data is allowed at this point. In applications where MQTT is only used to read port data, PDO Write Enable "disable" is the right setting. If a PLC is used to write RFID tag data and a client application is only interested in logging the result of the read activity, this is the right setting. If the sensor configurations are managed via MQTT while the PLC is only using the sensor data to run logic and control, PDO Write Enable "enable" is likely the correct setting.

## **3.4 MQTT Client Configuration Data**

#### <span id="page-9-1"></span>**Global Configuration Settings**

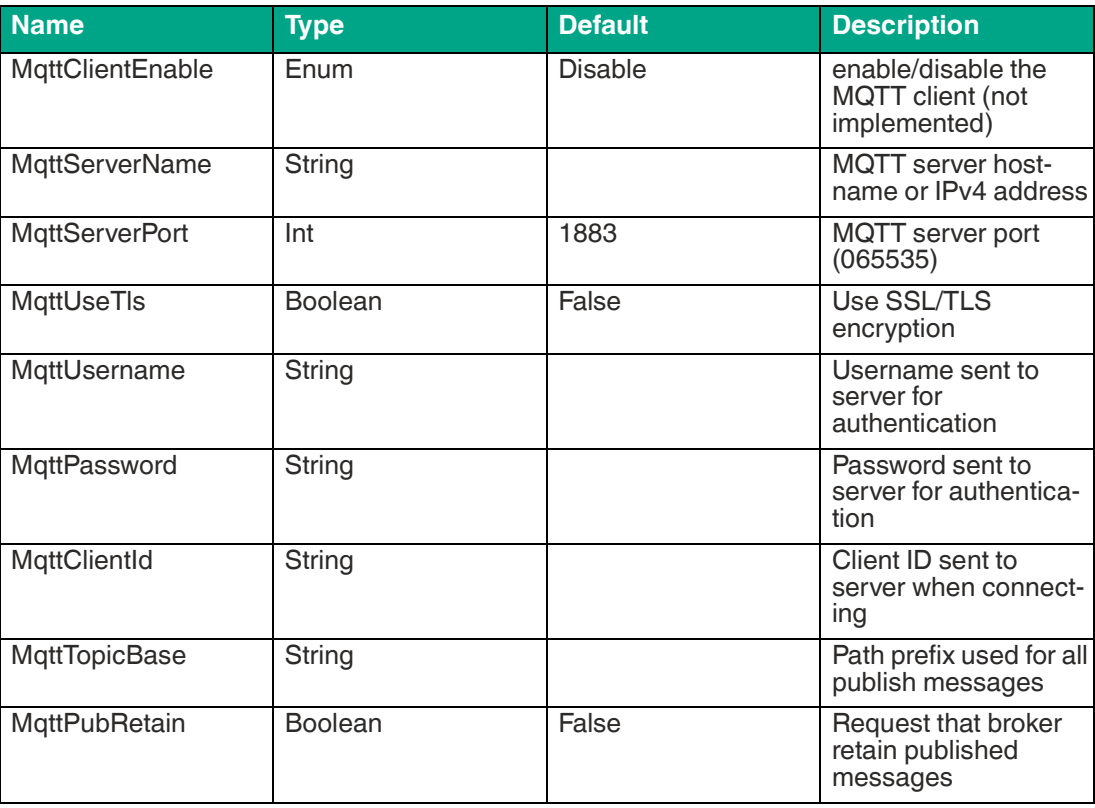

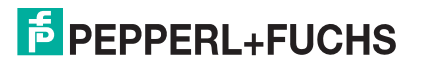

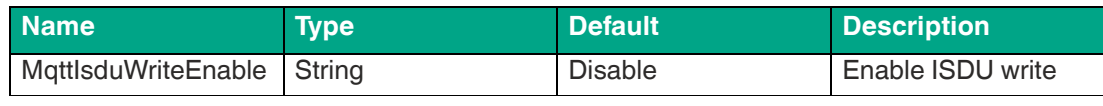

Table 3.1

#### **Per-Port Configuration Settings**

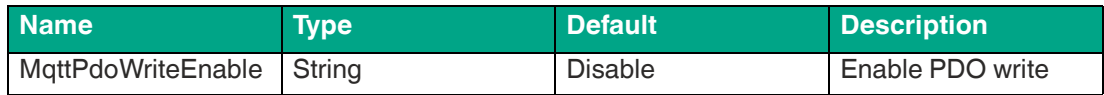

#### **ISDU Read/Write**

Since MQTT lacks intrinsic support for request/response semantics, ISDU read/write requests and responses are handled via a pair of topics:

- MqttTopicBase/port/n/isdu/request/client\_transaction\_id and
- MqttTopicBase/port/n/isdu/response/client\_transaction\_id

Requests for ISDU read/write are published by other clients to the "request" topic shown above. The client\_transaction\_id is an arbitrary string chosen by the requesting client and should be chosen to be unique. After the ISDU operation is completed, the IOLM will publish the response to the corresponding "response" topic (with the same client\_transaction\_id as the request).

#### **ISDU Request Payload**

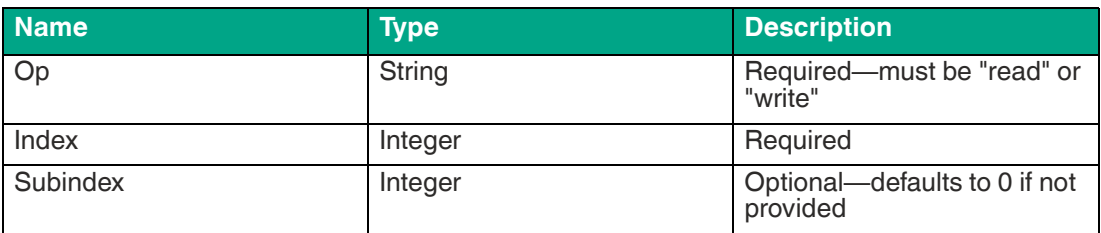

Fields specific to read requests:

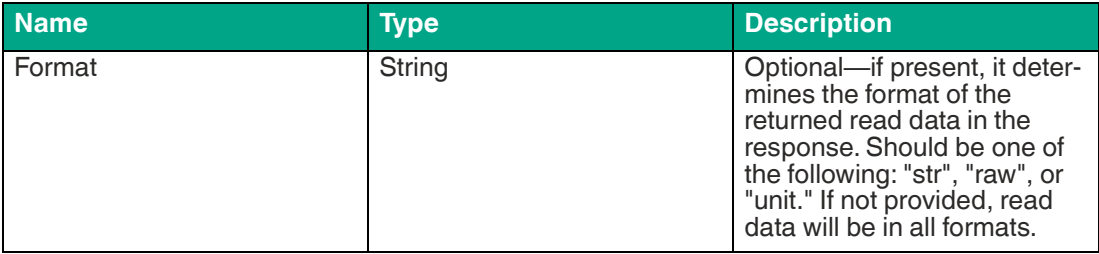

Fields specific to write requests (exactly one of uint, raw, or str must be present):

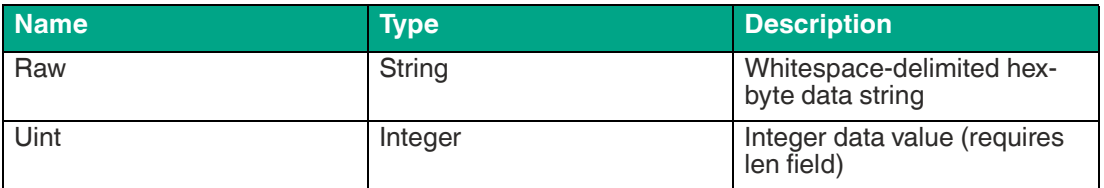

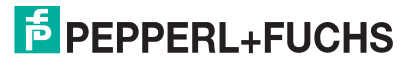

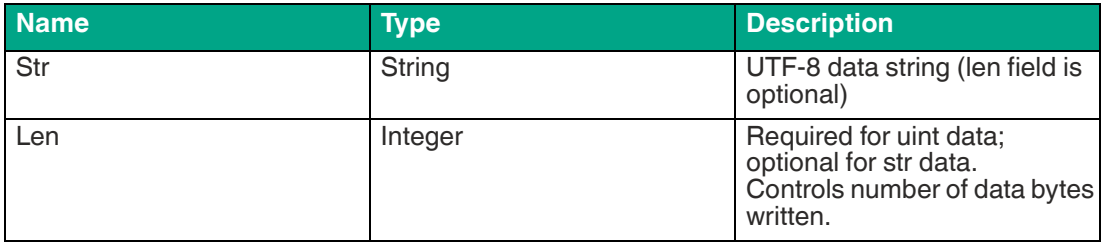

In a write request with str data and a len field, the string will be NULL-padded to the requested length before being written to the device.

#### **ISDU Response Payload**

The ISDU response payload is a JSON object with the fields described below:

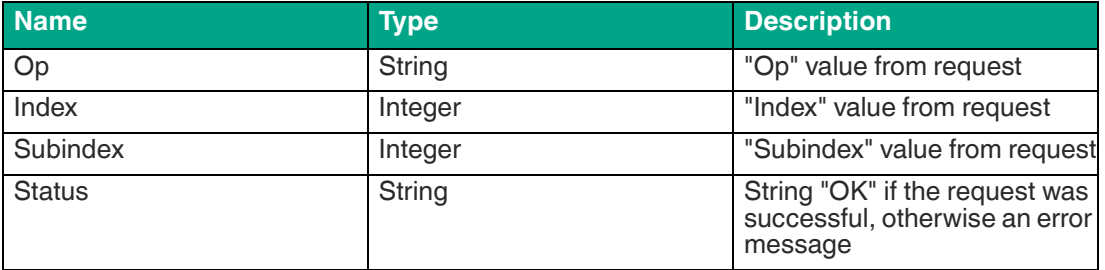

Fields specific to read response (one or more of raw, str, uint may be present)

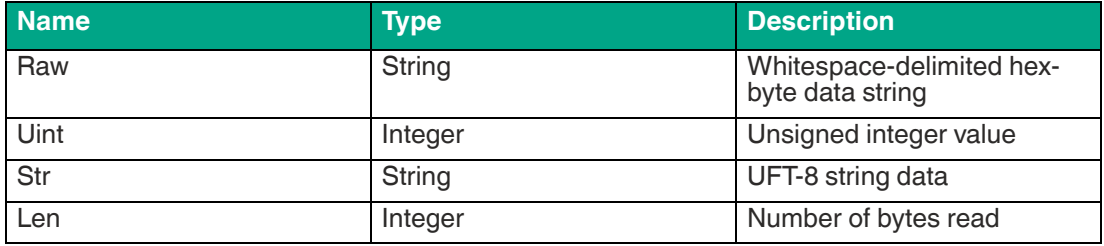

#### **PDO Write**

PDO values may be written by publishing to MQTTTopicBase/port/n/pdowr. The payload may contain PDO data fields in one of two formats: raw or uint. Data in raw format must match the PDO length exactly. Data in uint format is supported only for PDO lengths of no more than four bytes. It may also contain a Boolean **valid** flag.

#### **Implementation Notes**

The Pepperl+Fuchs IO-Link master MQTT package is implemented using the Eclipse Paho C client (www.eclipse.org/paho/clients/c) libraryversion 1.3.0 (github.com/eclipse/paho.mqtt.c/tree/v1.3.0).

This concludes the MQTT portion on the Pepperl+Fuchs IO-Link master. The next section will provide connectivity guidance on OPC UA server and client information.

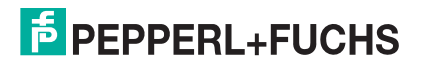

## **4 OPC UA Protocol Primer for Pepperl+Fuchs' ICE2/3 IO-Link Master**

<span id="page-12-0"></span>**How to Enable OPC UA on IO-Link Master**

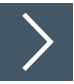

#### **Ensure Compatibility**

- **1.** Check the IO-Link master to confirm it has the following application base images installed:
	- **EIP v1.5.0.1 or higher**
	- **PNIO v1.5.0.1 or higher**
- **2.** Check your software version using one of the following methods:

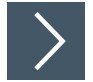

#### **Web Page Method**

- **1.** Ensure you are connected to the same network as your IOLM.
- **2.** Type in the IP address of your IOLM.
- **3.** The software version will display on the Home page of the IP address.

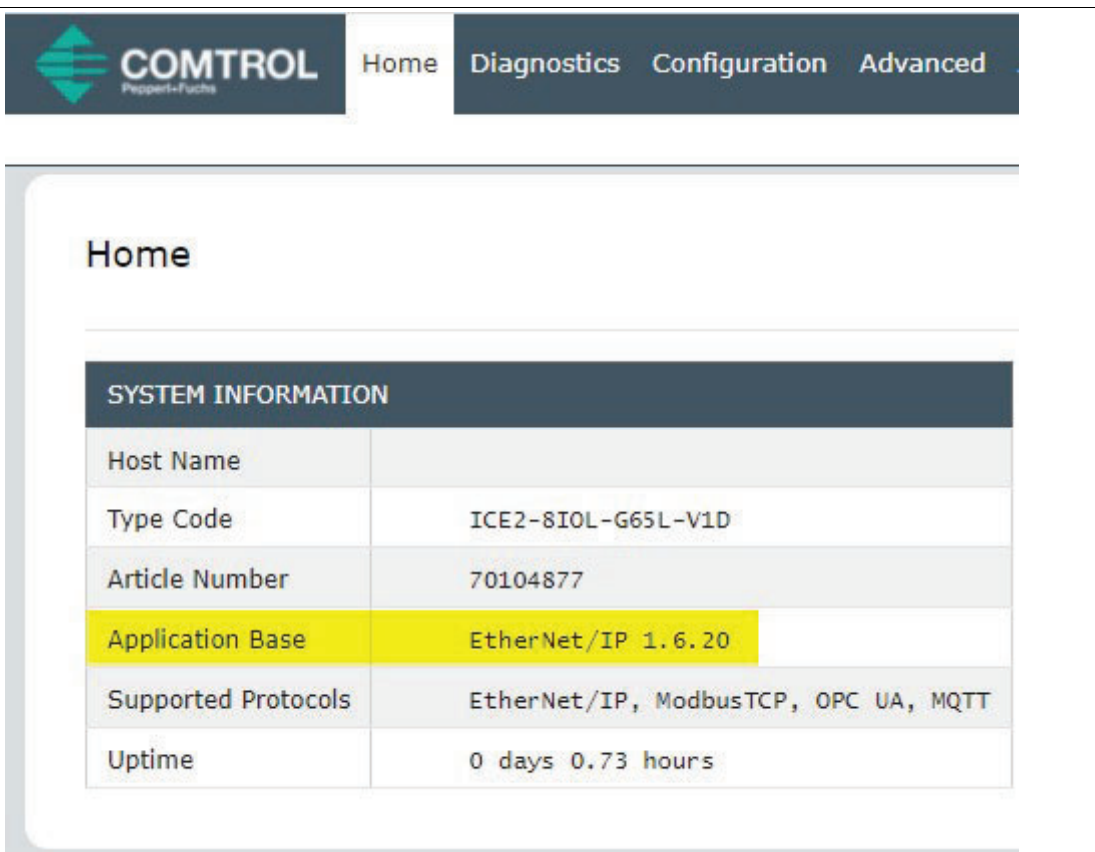

Figure 4.1 Software version information

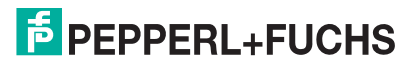

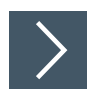

#### **PortVision DX Method**

**1.** To check your software on PortVision DX, launch the application, left-click **Scan** once the IOLM is connected to the network, check the box labeled **IO-Link Master / ICE2 / ICE3**, and leftclick **Scan**. Highlight the folder of the connected device. In the example below, the folder is named **Scan Results [1/1]**.

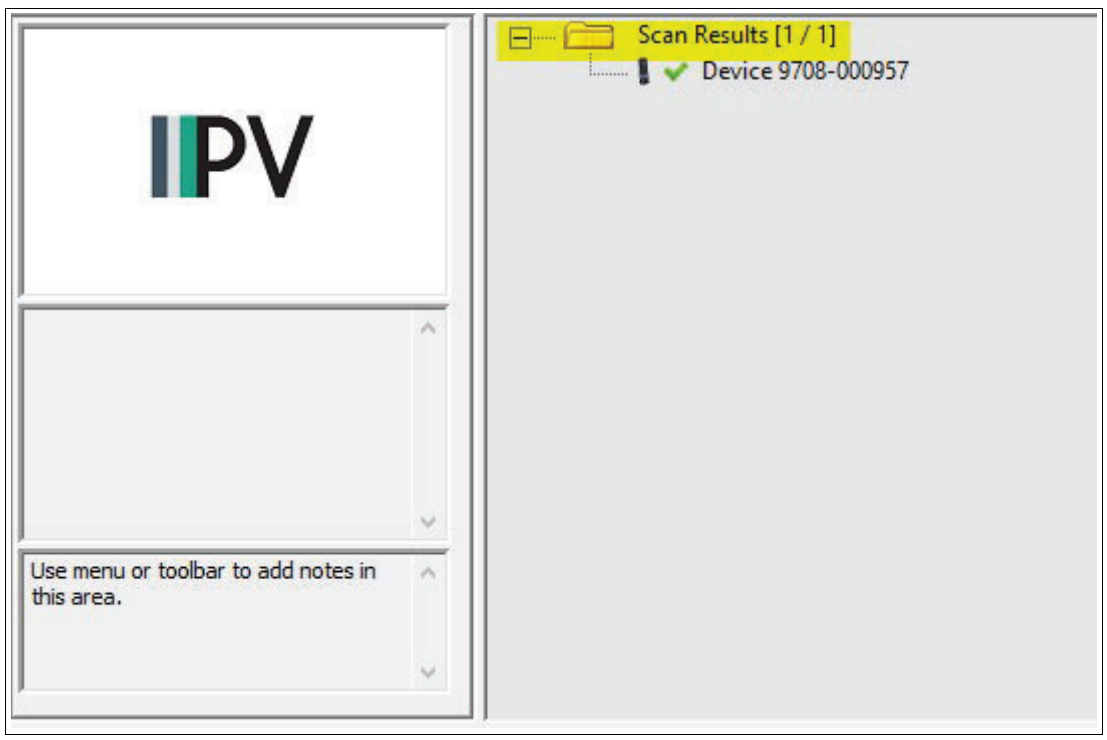

Figure 4.2 Scan results

**2.** The IO-Link master will appear on the bottom section of PortVision DX. Navigate to **Software Version** and confirm its EIP / PNIO is v1.5.0.1 or higher. Keep note of the IP address, as it will be used in the next step.

|                                                                                                    | <b>Device Name</b> | Model                                     | <b>IP Address</b> | <b>MAC Address</b>                           | Software Version | <b>Status</b> |
|----------------------------------------------------------------------------------------------------|--------------------|-------------------------------------------|-------------------|----------------------------------------------|------------------|---------------|
| uc a<br>$\frac{10}{10}$<br>$\begin{array}{c}\n\text{I} & \text{I} \\ \hline\n\end{array}$<br>Use menu or toolbar to add notes in<br>$\rho_i$<br>this area. |                    | Device 9708- ICE2-8IOL-G65L 192.168.1.250 |                   | 00:0D:81:08:C4:A9 EtherNet/IP 1.6.20 ON-LINE |                  |               |

Figure 4.3 Software version information

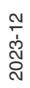

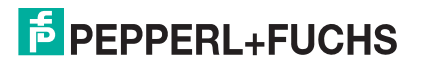

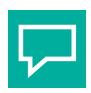

**Tip**

#### **Not the correct version?**

Depending on when the IO-Link master was manufactured, you may need to send the IO-Link master to Pepperl+Fuchs for image updates, if below v1.5.0.1

If you do NOT have PortVision DX, install it using this link:

[Install PortVision DX](https://www.pepperl-fuchs.com/usa/en/4507.htm?searchterm=PortVision+DX&start=0&rows=10&modifier=beginswith)

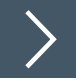

#### **Configuring**

- **1.** After confirming your software version is correct, open a web browser and enter the IO-Link master IP address.
- **2.** Once loaded, click on **Configuration**, the **OPC UA**.
- **3.** Click **Edit** for the **OPC UA Configuration** tab on the right side.

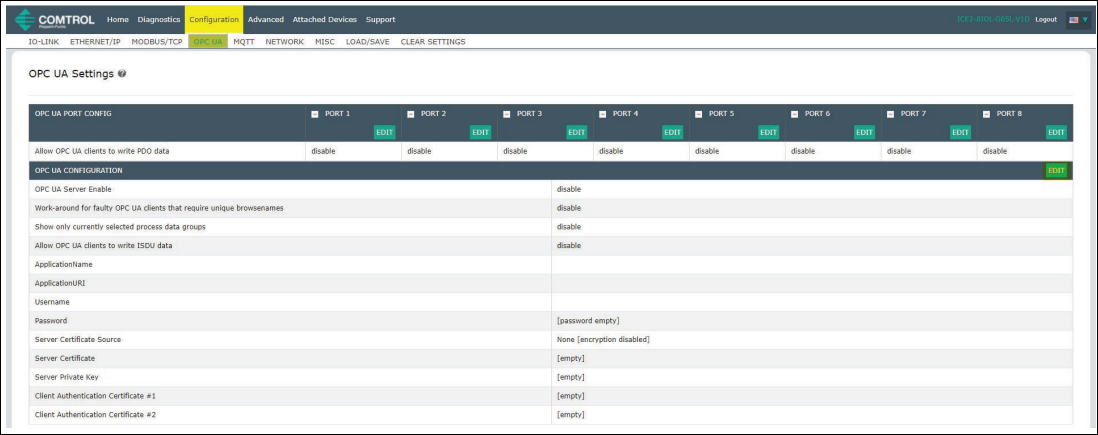

#### Figure 4.4 OPC UA settings

**4.** Open the drop-down menu and click **enable** for **OPC UA Server Enable**.

| OPC UA CONFIGURATION                                                  | CANCEL              |
|-----------------------------------------------------------------------|---------------------|
| OPC UA Server Enable                                                  | disable ~<br>enable |
| Work-around for faulty OPC UA clients that require unique browsenames | disable             |
| Show only currently selected process data groups                      | disable v           |

Figure 4.5 Enabling OPC UA server

#### **Additional Parameter Settings**

Depending on the software version, there will be different parameter settings for OPC UA. Below are the available options for OPC UA configuration:

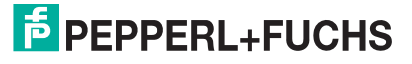

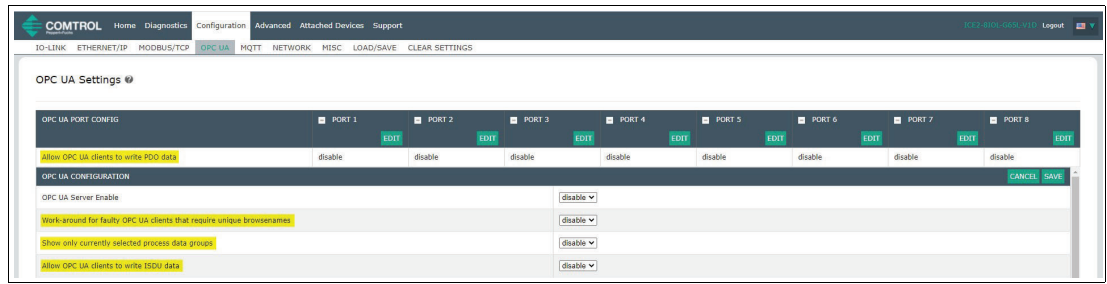

Figure 4.6 OPC UA configuration options

The following table provides information for OPC UA Configuration Settings:

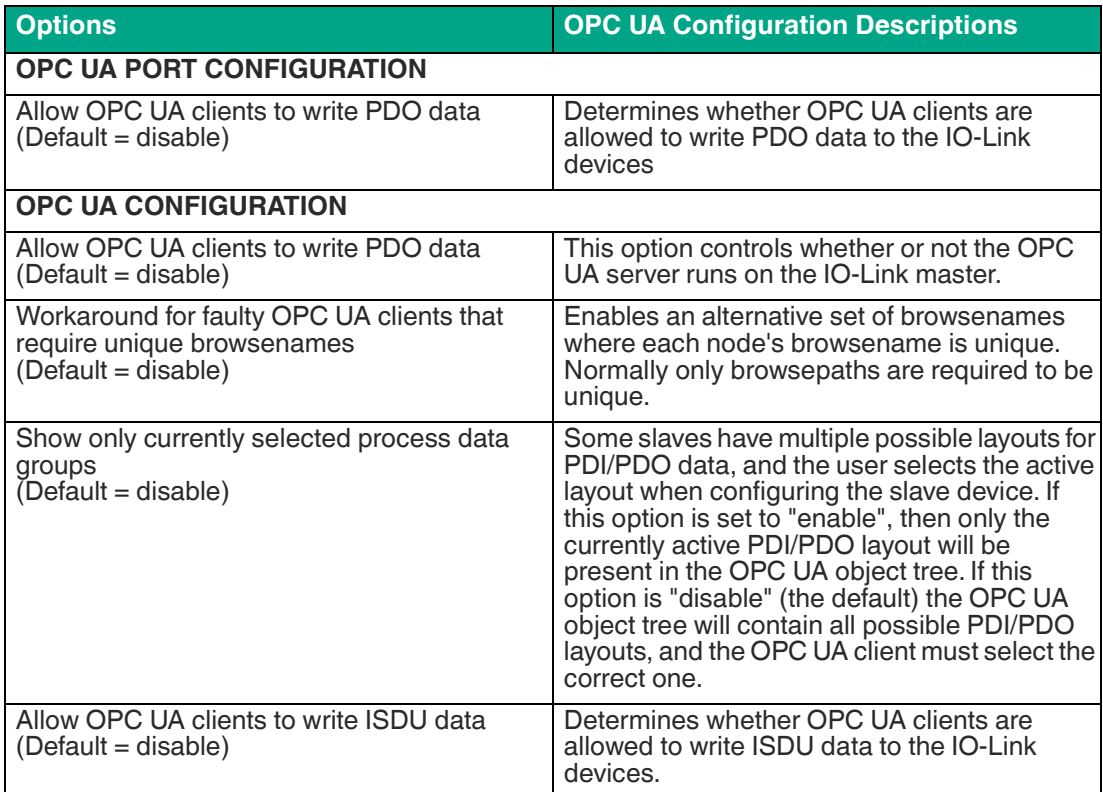

To check the number of TCP connections, click on **Diagnostics | OPC UA**.

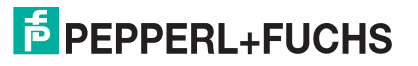

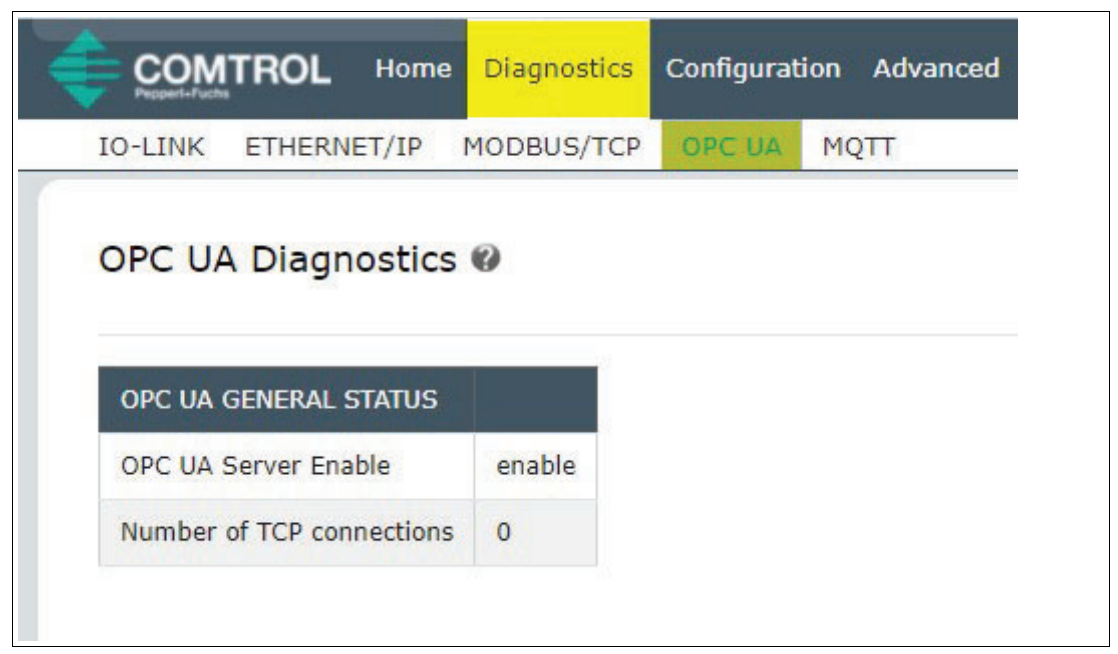

Figure 4.7 Diagnostics window

If you have a connection (after completion of next section), this page will display:

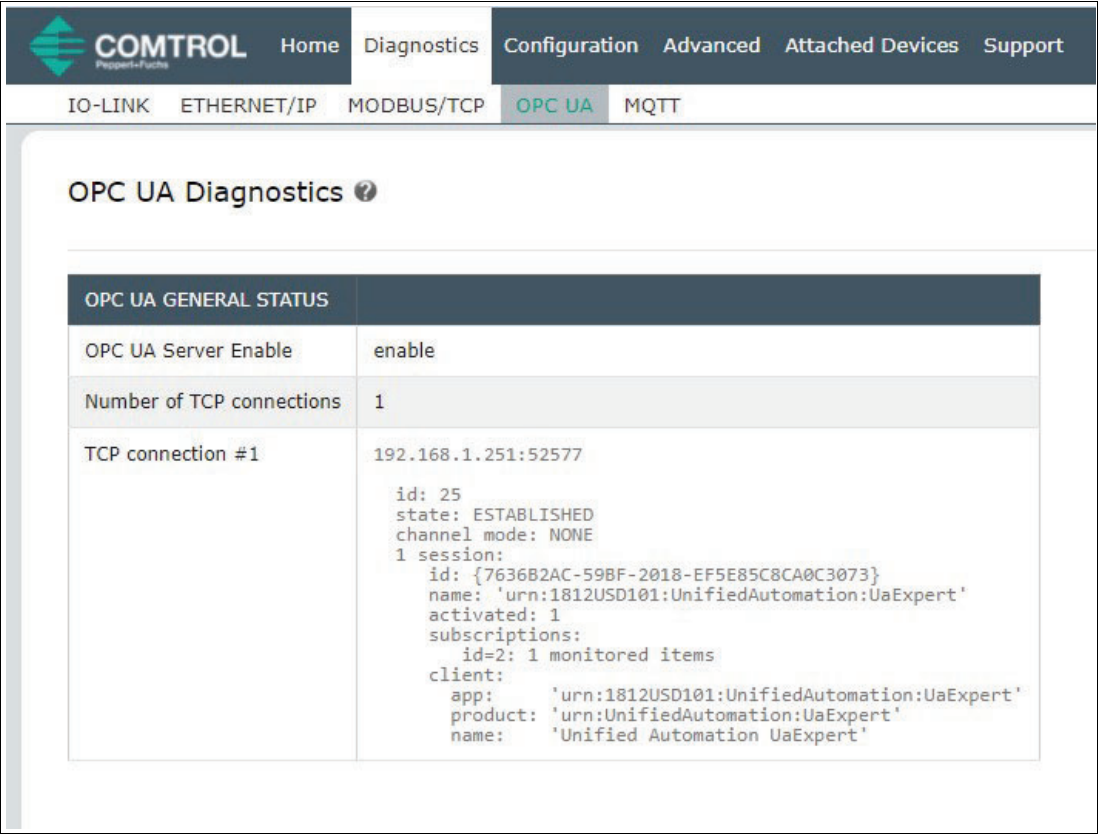

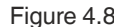

Figure 4.8 Diagnostics window with TCP connection displayed

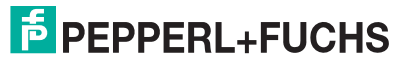

## **5 Client and Server: OPC UA**

<span id="page-17-0"></span>Before you connect to the client, review the following summary of how our IO-Link master communicates with your OPC UA client of choice.

#### **Overview**

The IO-Link master acts as the OPC UA server. The OPC UA client can be your choice of either HMI, SCADA, or a PC application. Once the client is ready for the server, you will be required to enter an Endpoint to access the server, such as typing in the IP address of the server. Your client connects to the OPC UA server's endpoint to communicate. Pepperl+Fuchs does not use a Discovery Server between the client and server.

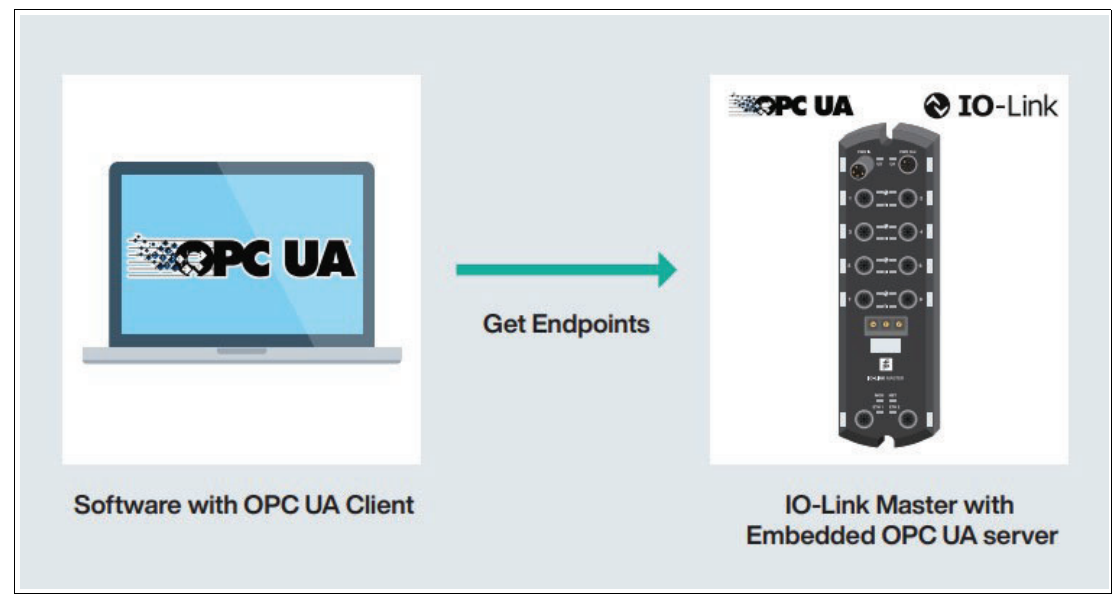

Figure 5.1 OPC UA server connection

The design behind the connection isn't important at this time; however, it helps explain how your IO-Link master is working behind the scenes.

In order to start viewing tags and data from your IO-Link master, you'll need to choose your OPC UA client. For this document, UaExpert will be the example program.

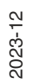

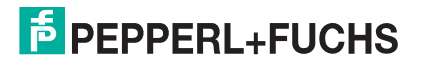

## **6 Using an OPC UA Client to Connect to the IOLM Server**

<span id="page-18-0"></span>The material presented is solely for educational purposes to show the connection(s) between the OPC UA client, OPC UA server, and sensors/actuators.

UaExpert will be the example application for the OPC UA client—it's free to download and quick to use. To download UaExpert, use this link:

<https://www.unified-automation.com/downloads/undefined>

You will need to create an account before downloading and you will be prompted to enter additional information when opening the application for the first time.

There are two method that can be used to connect to the server:

- **Method One** is for general OPC UA client connections;
- **Method Two** is designed specifically for UaExpert.

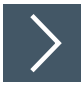

#### **Method One: Connecting with OPC Clients**

**1.** Once you have UaExpert (or your OPC UA client of choice) downloaded, your starting client will appear like the image below. You may have to drag some windows around to get the same exact appearance.

| Unified Automation UaExpert - The OPC Unified Architecture Client - NewProject                                 |                                                                                                    | $\sigma$<br>$\times$<br>ter and          |
|----------------------------------------------------------------------------------------------------|----------------------------------------------------------------------------------------------------|------------------------------------------|
| File View Server Document Settings Help                                                                        |                                                                                                    |                                          |
| $\Box$<br>$\bullet = 0 \times 1$<br>$\Omega$                                                                   | RKO                                                                                                    |                                          |
| Project                                                                                                    | <b>B</b> X Data Access View                                                                                                    | <b>Q</b> Attributes<br>$\sigma$ $\times$ |
| $~\vee$ <i>[1]</i> Project<br><b>Servers</b><br>$~\vee~$ [ Documents<br><b>Data Access View</b>                | $\equiv$<br>Server<br>Node Id<br>Display Name<br>Value<br>Datatype<br>iource Timestamp Server Timestamp Statuscode                   | $\circ$<br>$9 - 0$<br>Attribute<br>Value |
| Address Space                                                                                                  | $B \times$                                                                                                    | B X<br>References                        |
|                                                                                                    |                                                                                                    | $\circ$<br>G v & @ Forward +             |
|                                                                                                    |                                                                                                    | <b>Target DisplayName</b><br>Reference   |
| Log                                                                                                    |                                                                                                    | $g \times$                               |
| 算日                                                                                                    |                                                                                                    |                                          |
| Timestamp<br>Source<br>Server<br>8/10/2021 9:14 UaExpert<br>8/10/2021 9:14 UaExpert<br>8/10/2021 9:14 UaExpert | Message<br>Loaded Events Plugin (Static Plugin)<br>Loaded Method Plugin (Static Plugin)<br>Loaded Performance Plugin (Static Plugin) | $\land$                                  |
| 8/10/2021 9:14: UaExpert                                                                                       | Loaded Image Viewer Plugin (Static Plugin)                                                                                           |                                          |
| 8/10/2021 9:14 UaExpert                                                                                        | Loaded Server Diagnostic Plugin (Static Plugin)                                                                                      |                                          |
| 8/10/2021 9:14 UaExpert<br>8/10/2021 9:14 UaExpert                                                             | Loaded Data Logger Plugin (Static Plugin)<br>Loaded GDS Push Plugin (Static Plugin)                                                  |                                          |
| 8/10/2021 9:14 UaExpert                                                                                        | Loaded File Transfer Plugin (Static Plugin)                                                                                          |                                          |
| 8/10/2021 9:14 UaExpert                                                                                        | Loaded XML Nodeset Export Plugin (Static Plugin)                                                                                     |                                          |
| 8/10/2021 9:14 UaExpert                                                                                        | UaExpert is ready to use.                                                                                                    |                                          |

Figure 6.1 OPC UA client dashboard

**2.** Next, find your "**add server**" option. In UA Expert, that will be located in the top left under **Server**. Select **Add**.

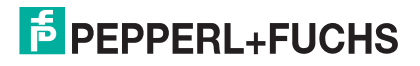

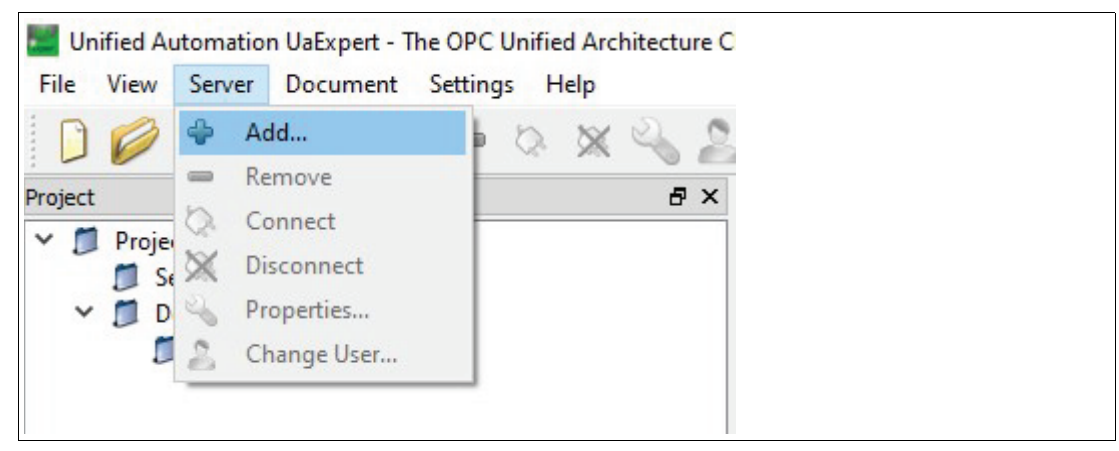

**3.** This will be your endpoint to connect to the server. When working with OPC via TCP, choose the **opc.tpc** option.

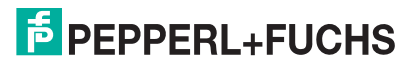

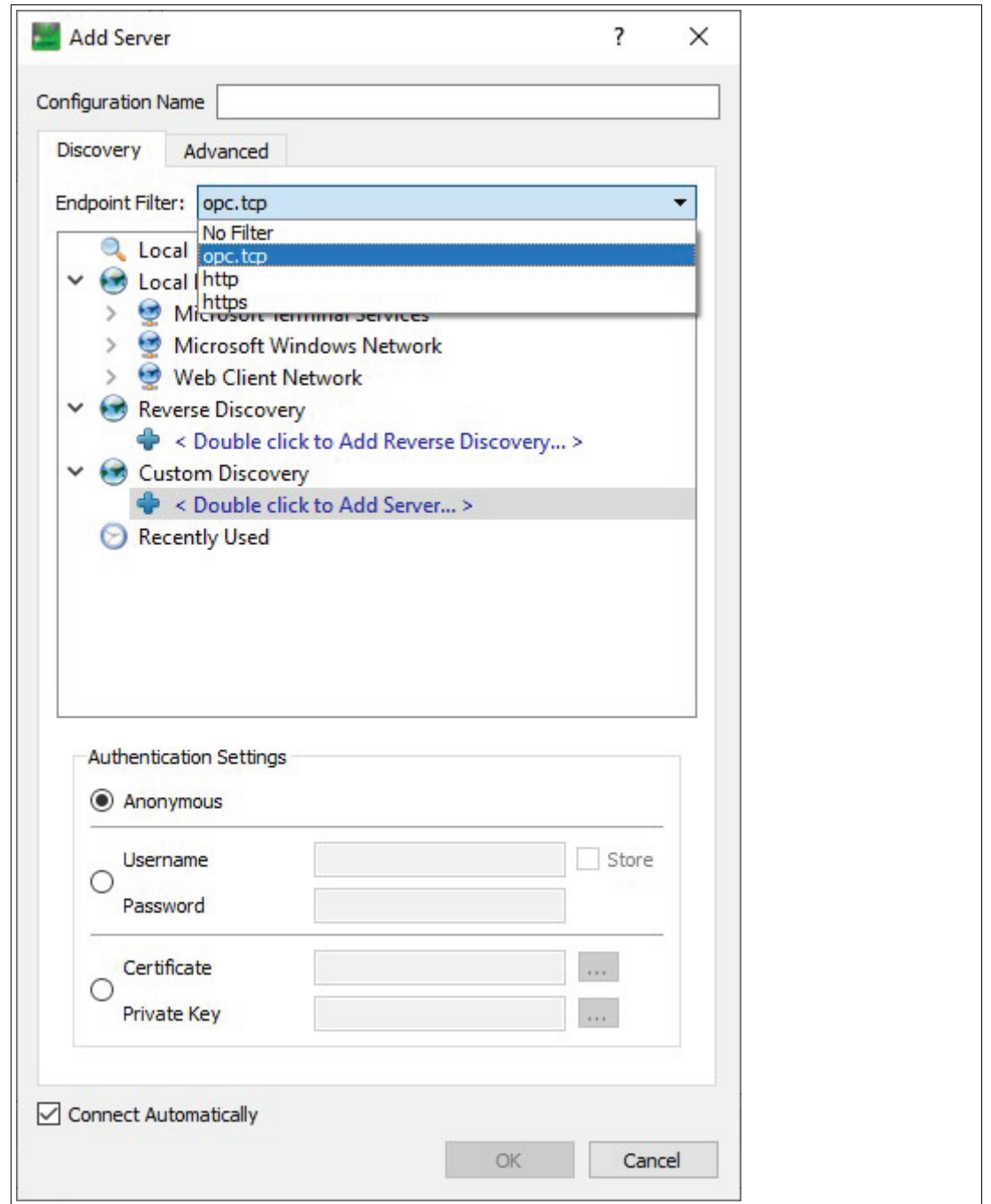

**4.** Discover the server through the UA Client. Double-click on **<Double click to Add Server...>**  under the **Custom Discovery** tab.

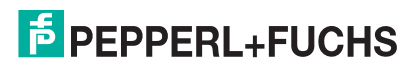

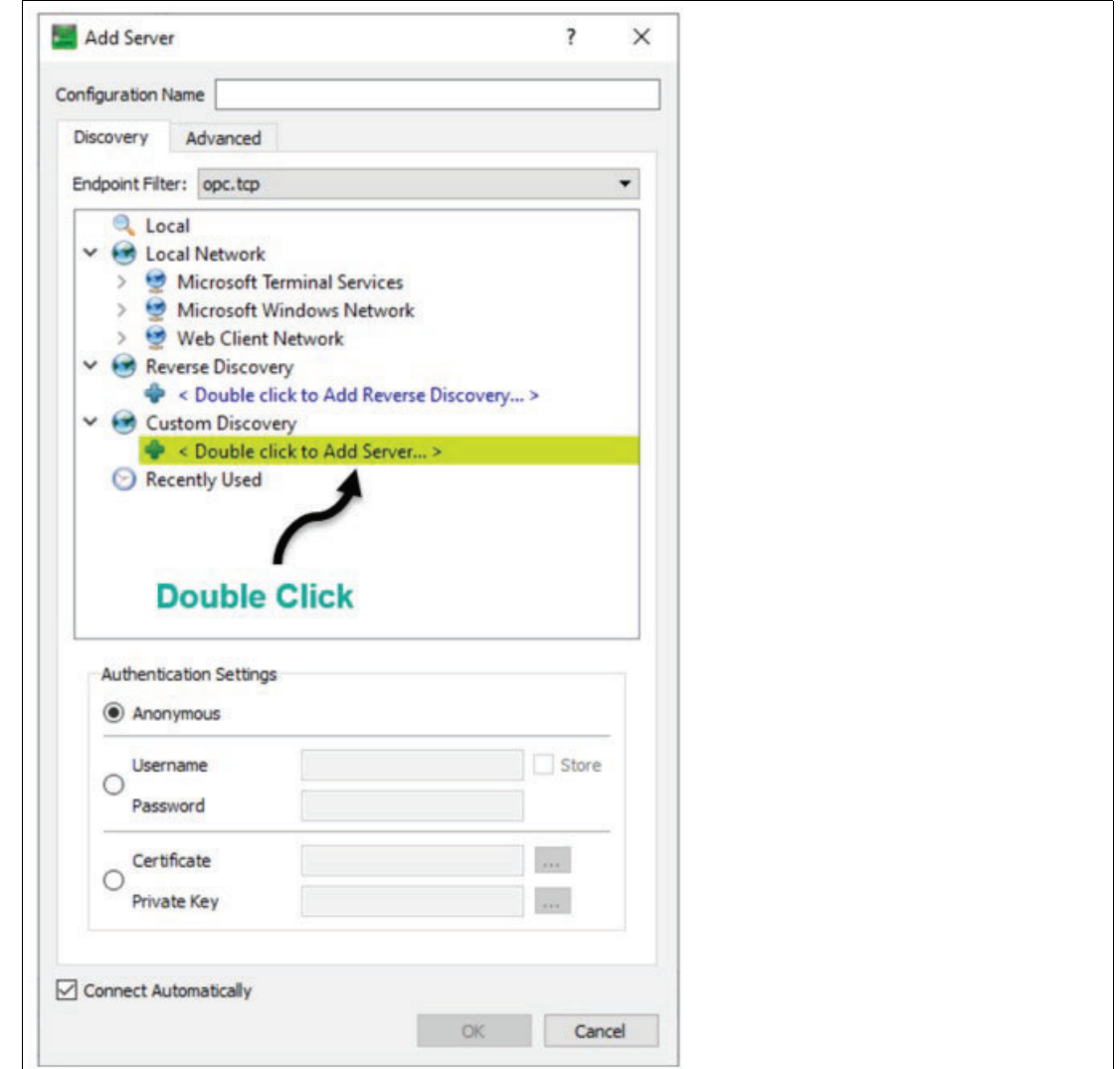

**5.** Enter the URL of your IO-Link master and click **OK**.

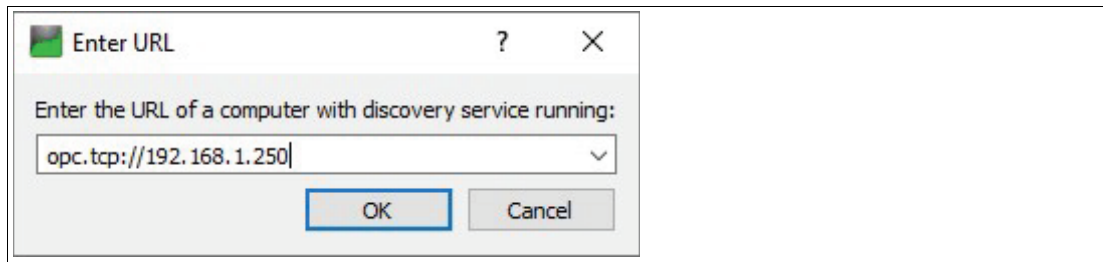

**6.** Double-click the IP address you just added. Then double-click the endpoint name. Since the master has not yet been named within the OPCUA Configuration tab via the Web Server, it is simply named (opc.tcp).

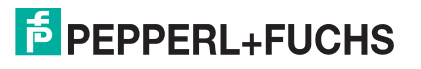

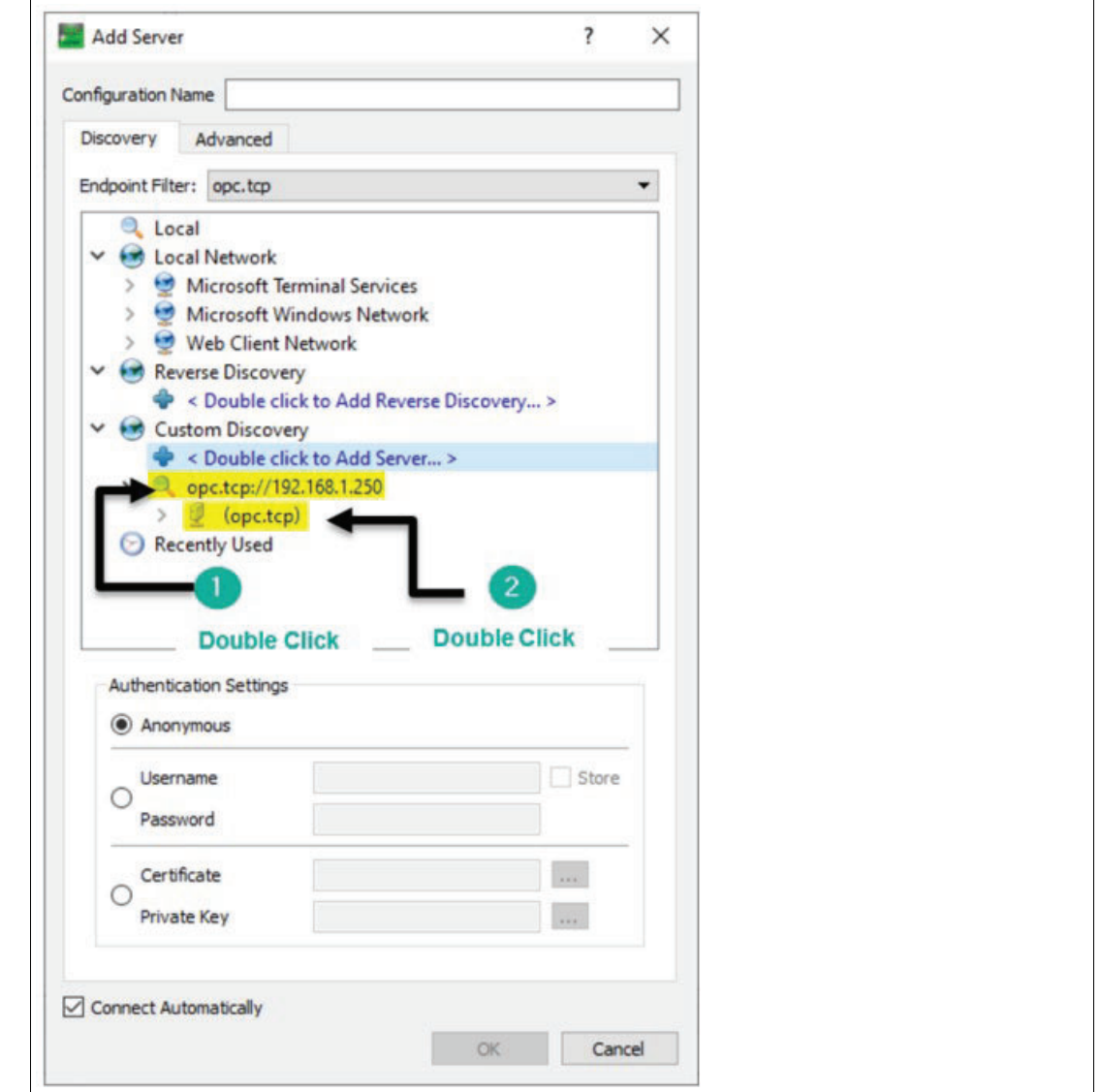

**7.** Replace the hostname of the connected endpoint with the IP address of the master. Click **Yes** to continue.

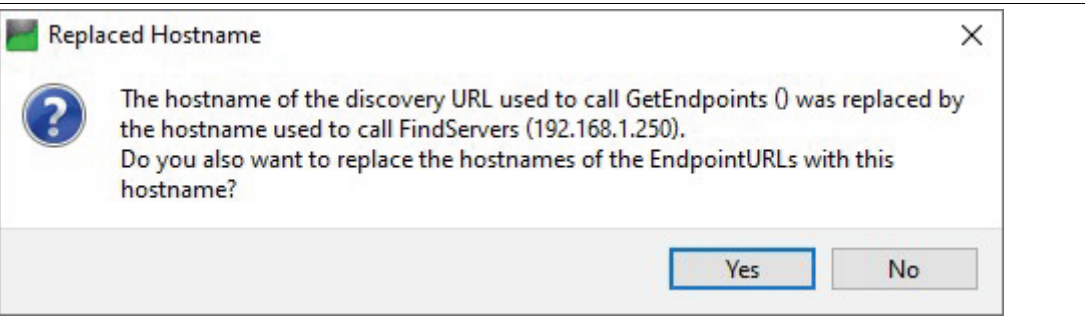

**8.** Double-click the lock symbol to connect.

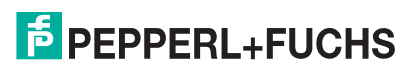

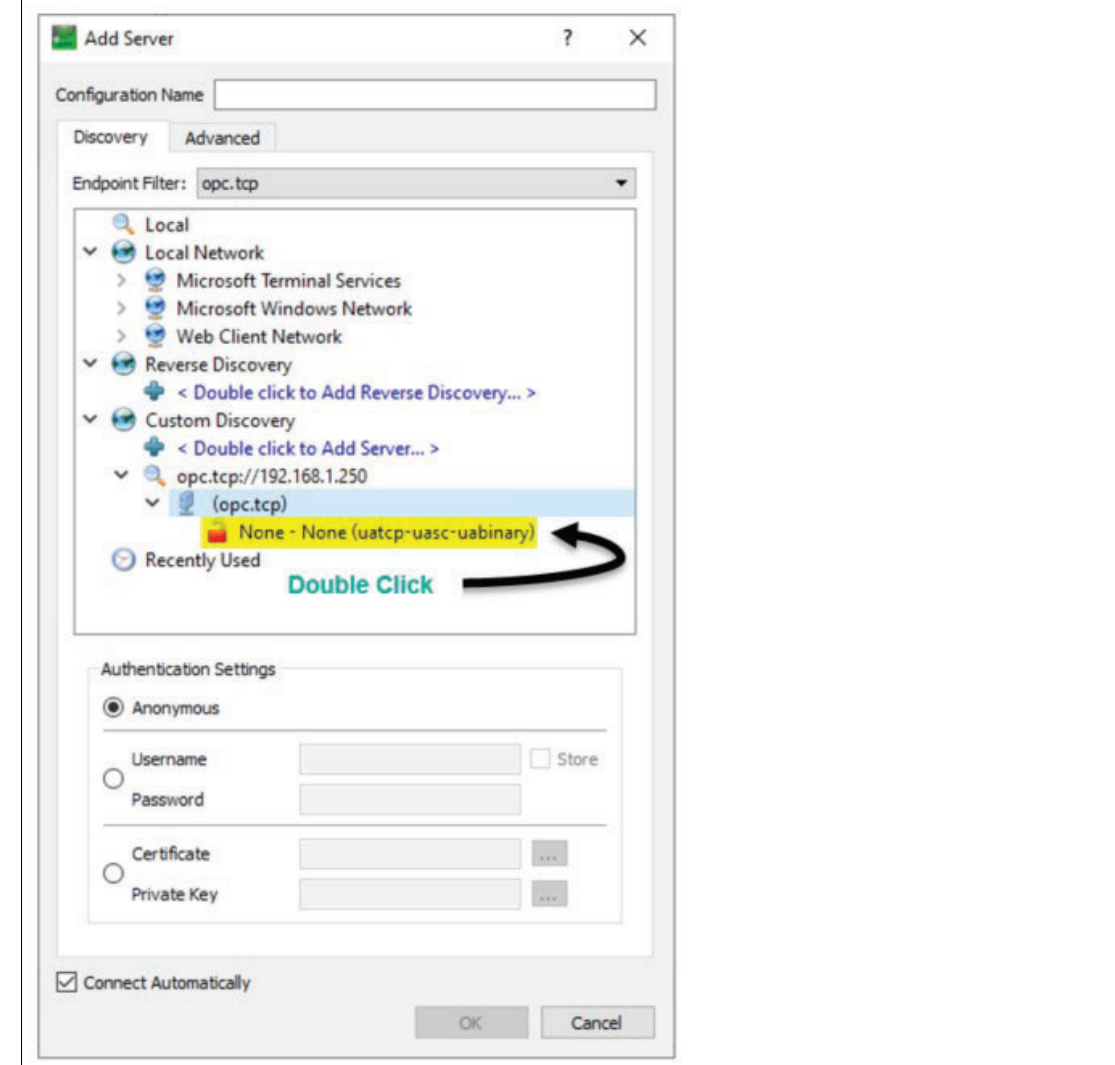

**9.** The server is now connected! A blank name for the connection is acceptable, but may be renamed by right-clicking the connection icon, going into **Properties**, and changing the **Configuration Name** field. In the example below, the connection was named "**Test1**."

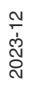

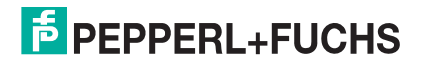

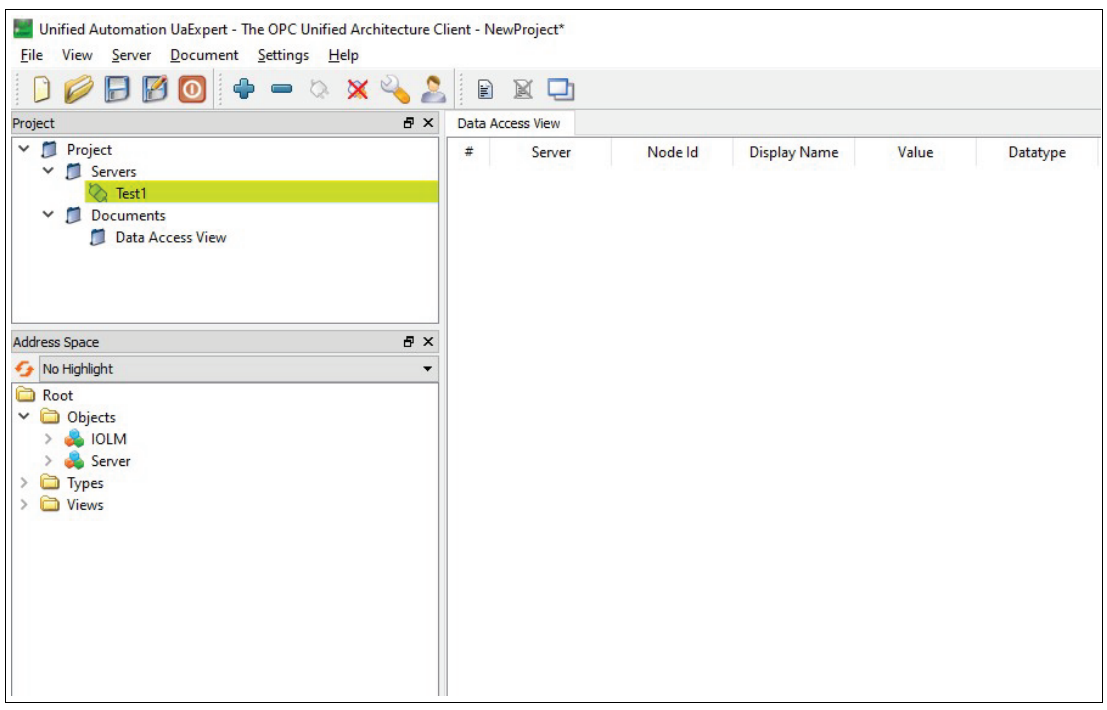

#### **Additional Steps:**

- 1. If your server and client are not connected yet, please continue to the next page
- 2. If you have successfully connected, see "[Viewing Tags and Data on the Client](#page-25-0)" on page [26](#page-25-0) to view tags inside your OPC UA client.
- 3. If you want to find a specific tag, see "[How to Read Tag Values: Practical Application](#page-29-1)" on page [30](#page-29-1) .

#### **Method Two: Connecting with UaExpert**

If the server did not connect, try another strategy, such as inputting the Endpoint URL directly for the server. In this case, opc.tcp is needed in front of the IO-Link master's IP address. You can find this on the **Advanced** tab for "**Add Server**." This **will** directly connect you to the OPC UA server for your IO-Link master. A configuration name is needed to connect using this method.

#### **Note**

i

You may have to type "port:4840" after the IP address.

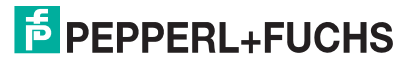

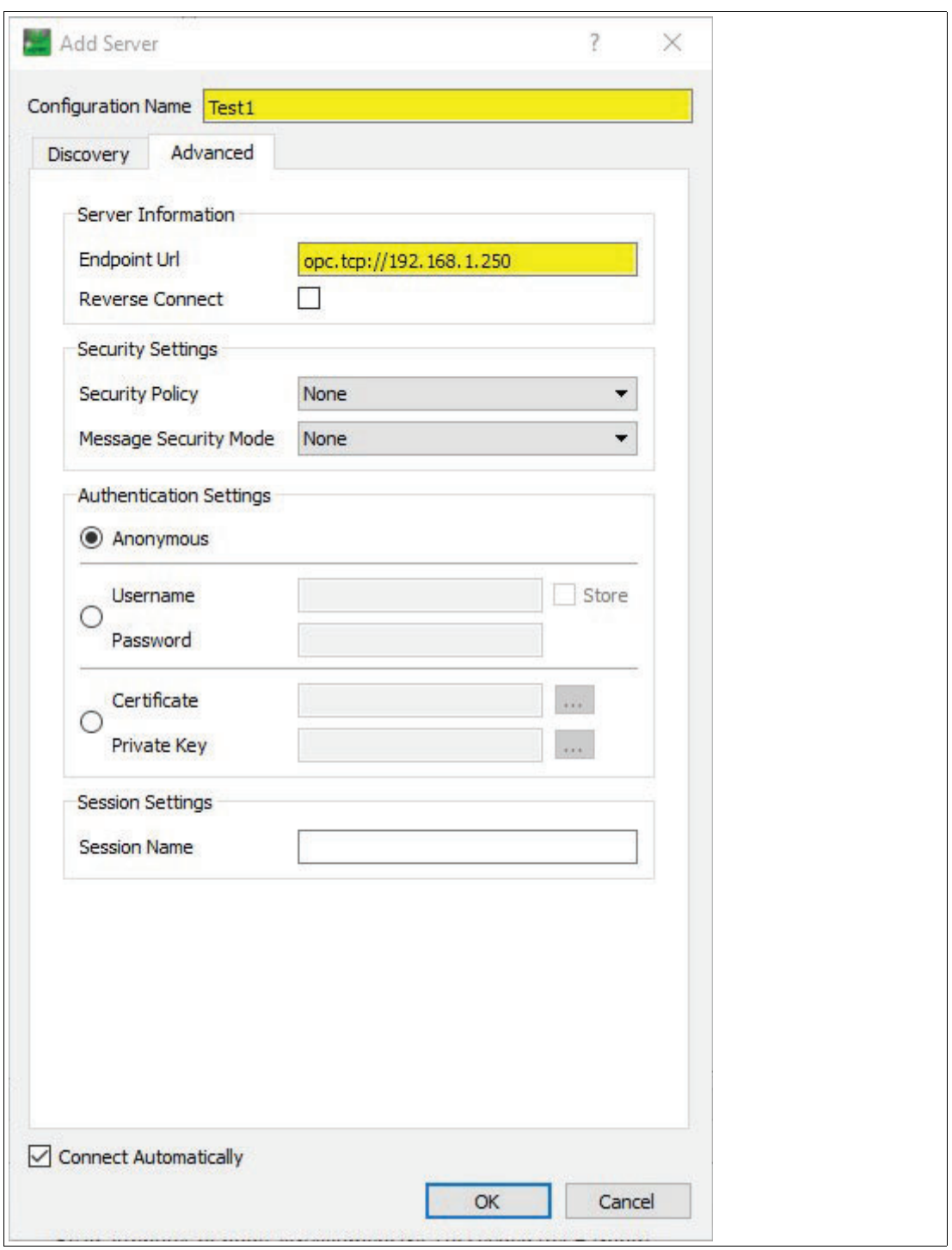

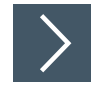

## <span id="page-25-0"></span>**Viewing Tags and Data on the Client**

After successfully connecting your client and server, you can now start viewing your tags and data in the client, using the following steps:

2023-12

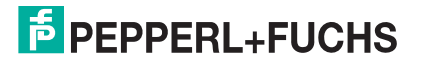

**1.** Look for **IOLM** in the Address Space on the left side. The Address Space will provide all the IDs, Cycle Times, ISDU, POI information, and additional tags. Use the drop-down icon to view an expanded look as shown below:

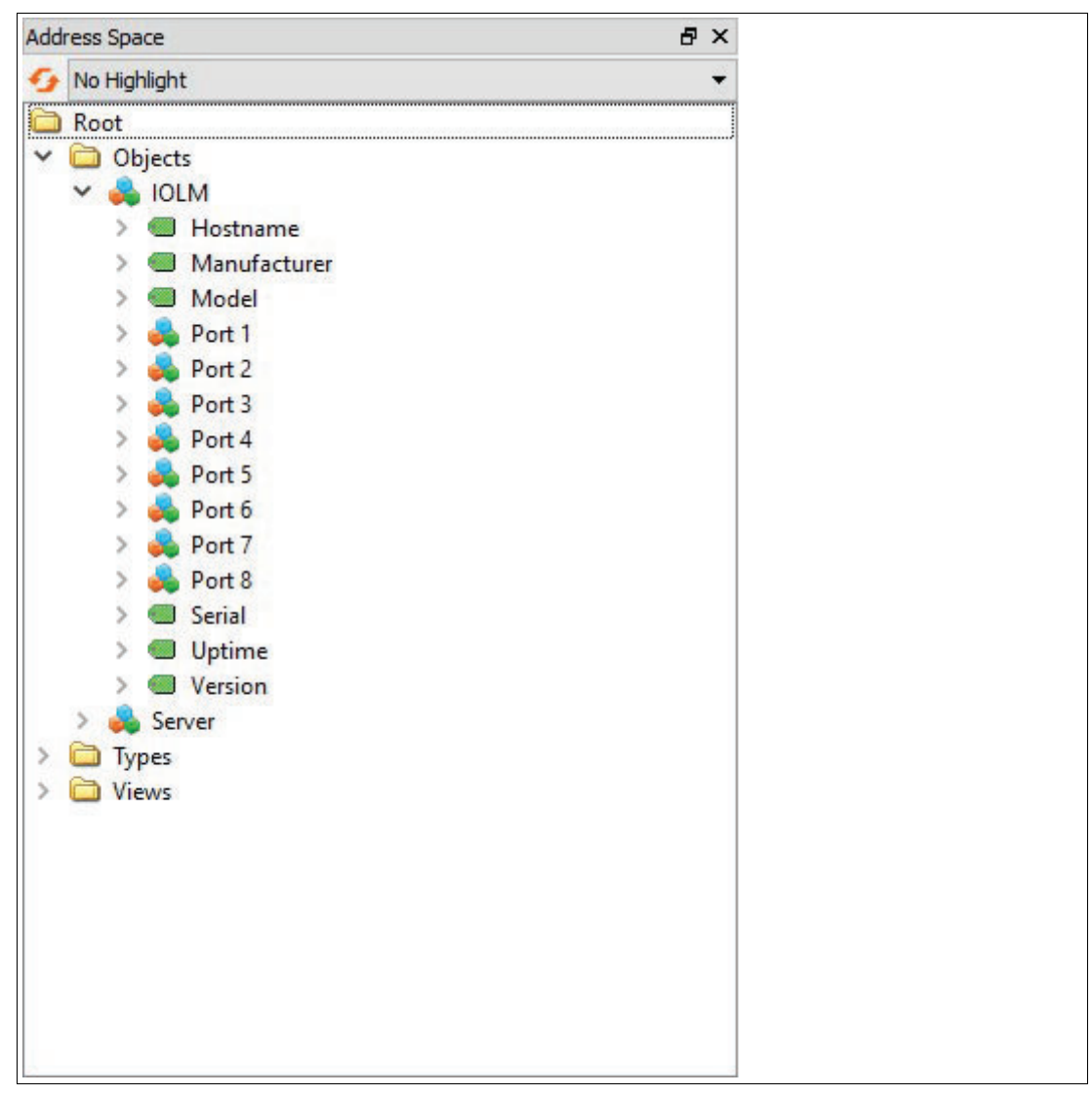

**2.** Expand one of your **Ports** that a sensor is attached to. In this example, a Pepperl+Fuchs Diffuse mode photoelectric sensor (OBD1400-R200-2EP-IO-V1) is attached to Port 3. To view data, the IODD files for the device in use MUST be uploaded to the web server.

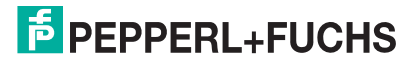

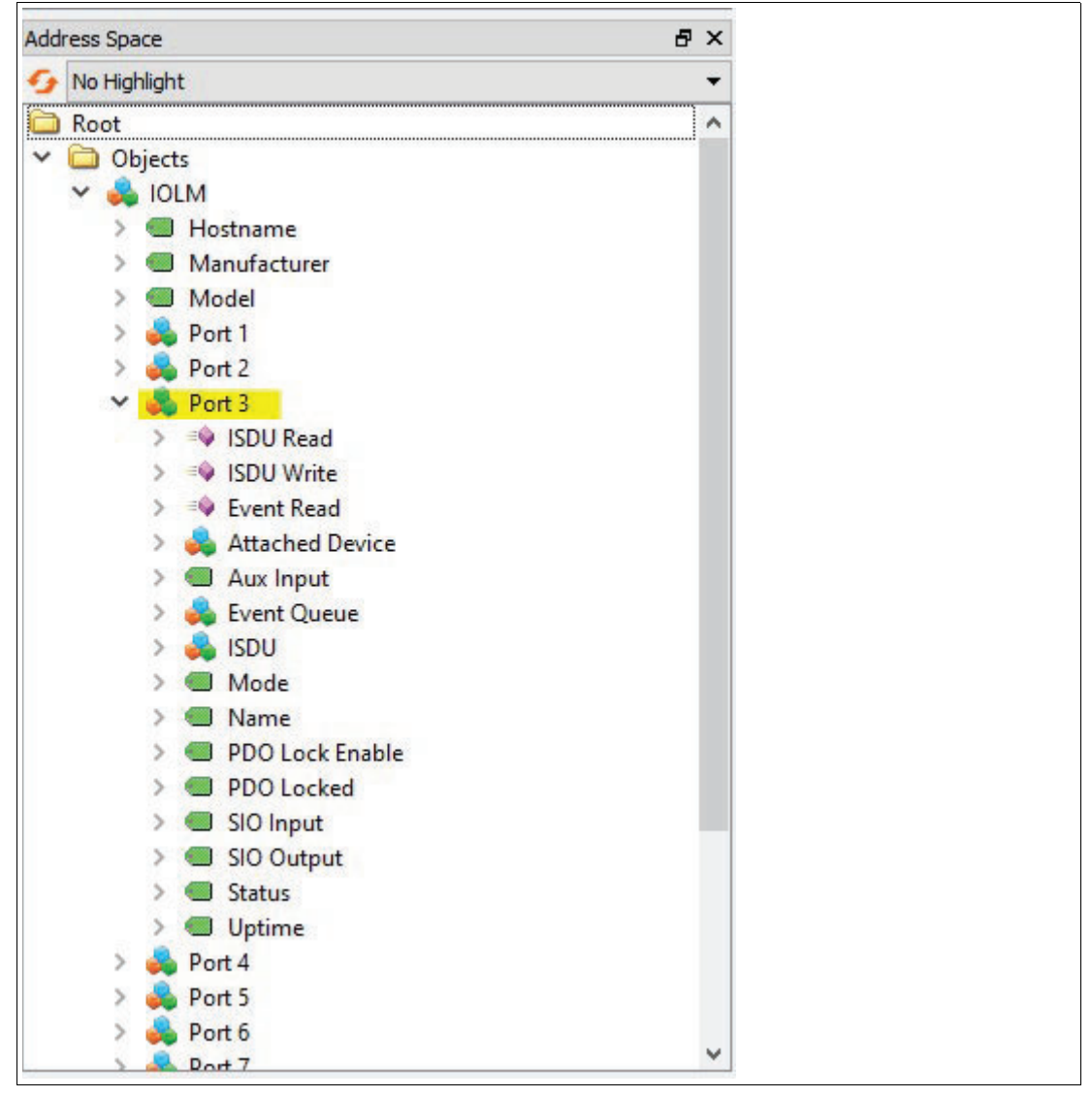

**3.** Expand **Attached Device**. This will be the destination for all your tags you want to view on your OPC UA client for that specific port.

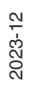

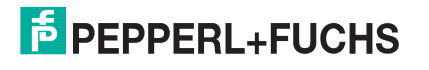

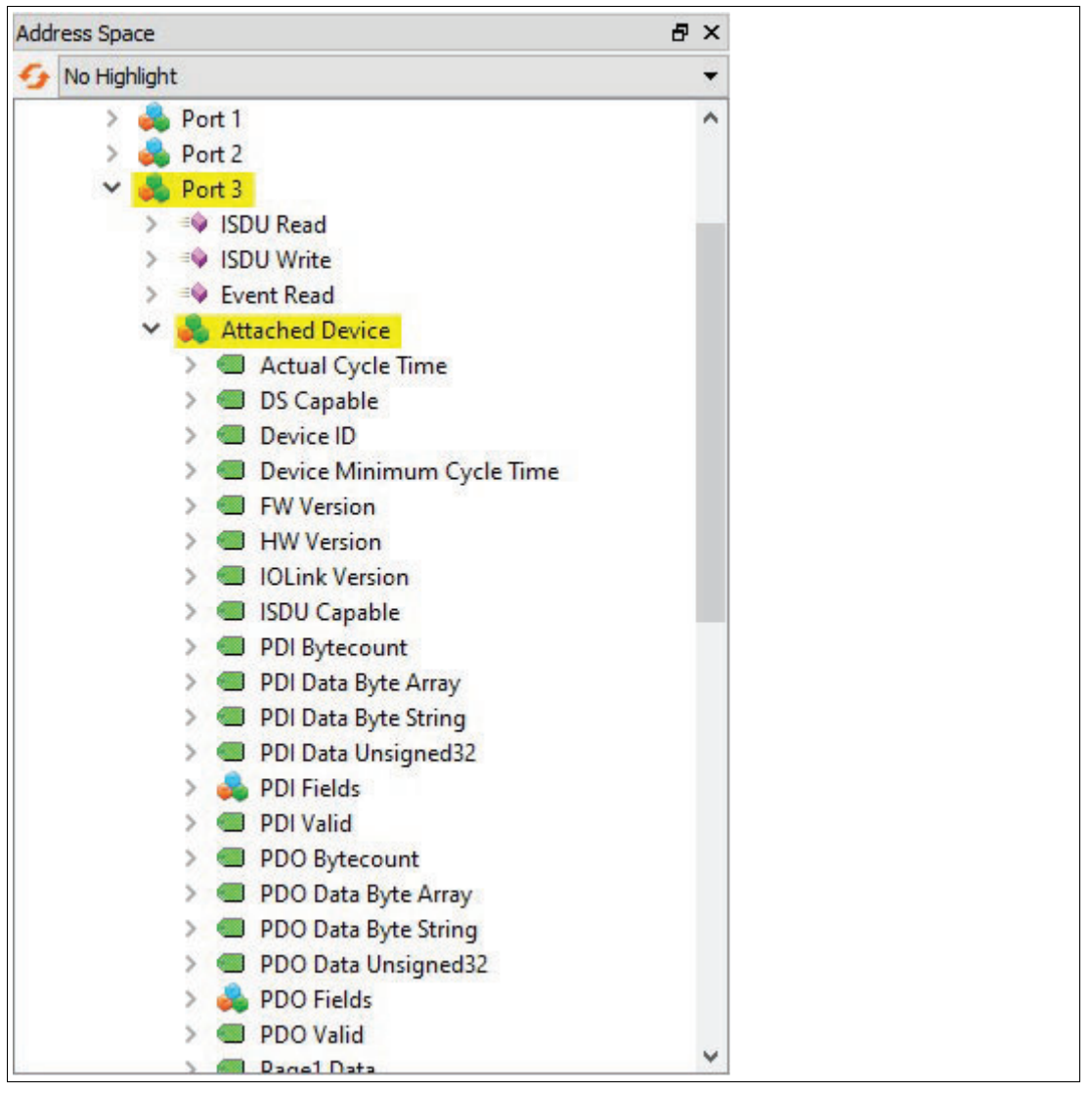

**4.** Now, you can explore the different tags and view any data you wish to select. To test if the IO-Link master is properly working with its respective sensor(s), click on **Vendor Name** tag (left side), then look over on the **Attributes** (right side). Under **Value**, the Vendor Name of our device (Pepperl+Fuchs) for the port confirms that the client, server, and port are all communicating—you can now freely view the data for any tag.

2023-12

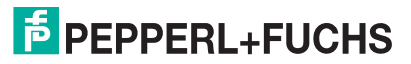

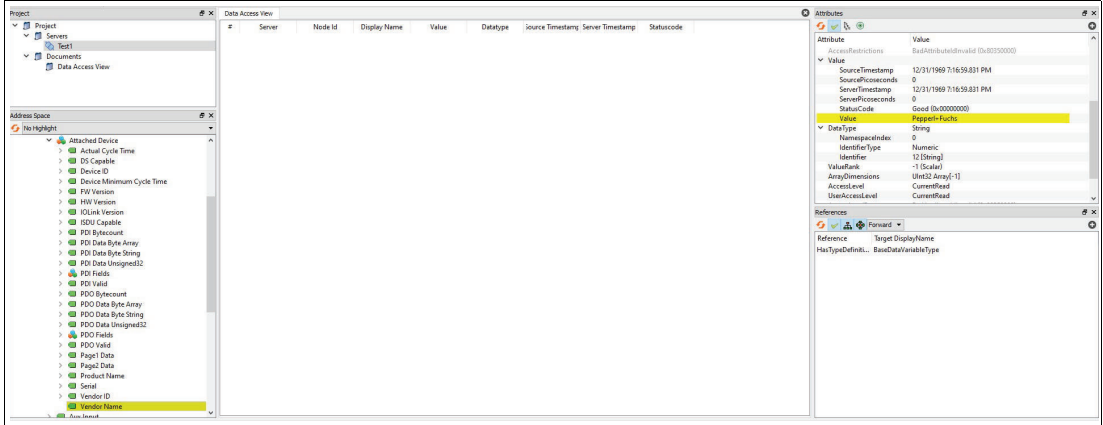

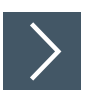

### <span id="page-29-1"></span>**How to Read Tag Values: Practical Application**

**1.** For the Pepperl+Fuchs OBD1400-R200-2EP-IO-V1 Photoelectric sensor, let's find out the value it is reading. Choose the tag PDI Data Unsigned32. The attributes will now change. Under **Values**, you can see the static value is 1. This means the sensor is producing an output, which you can confirm by checking the output status indicator on the sensor. If the static value is 0, this means the sensor is not producing an output.

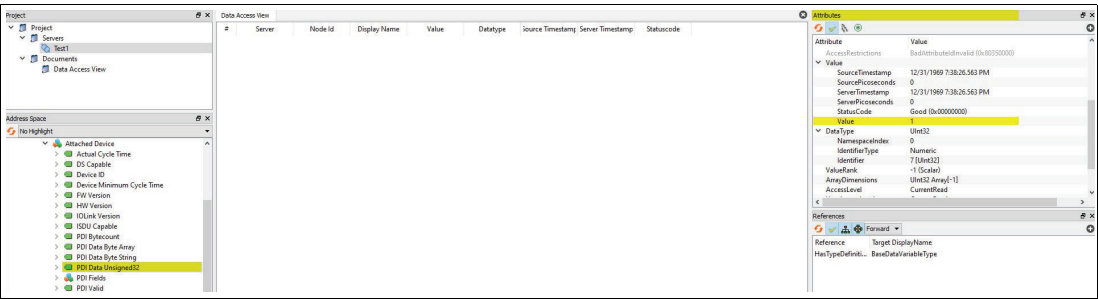

**2.** To view the data change in real time, you'll need to use the Data Access View tab (the center panel in the image below). This will give you live data while testing your sensor. To start using the Data Access View tab, pick the tag you want to track data for. In this case, PDI Data Unsigned32 will work—drag it to the Data Access View tab and it will now display in real time. Watch the value change as you move the sensor. The value will correlate to the output light on the sensor.

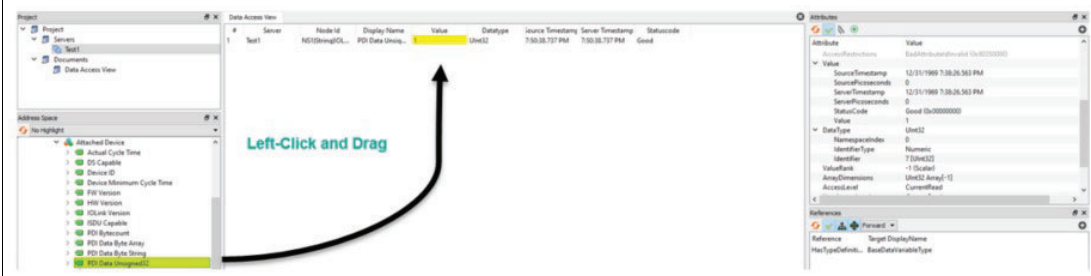

### **6.1 IO-Link Master Tags**

<span id="page-29-0"></span>Tags are "Read-Only" unless noted as Read/Write (RW).

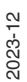

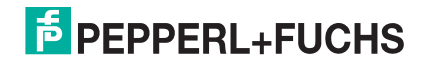

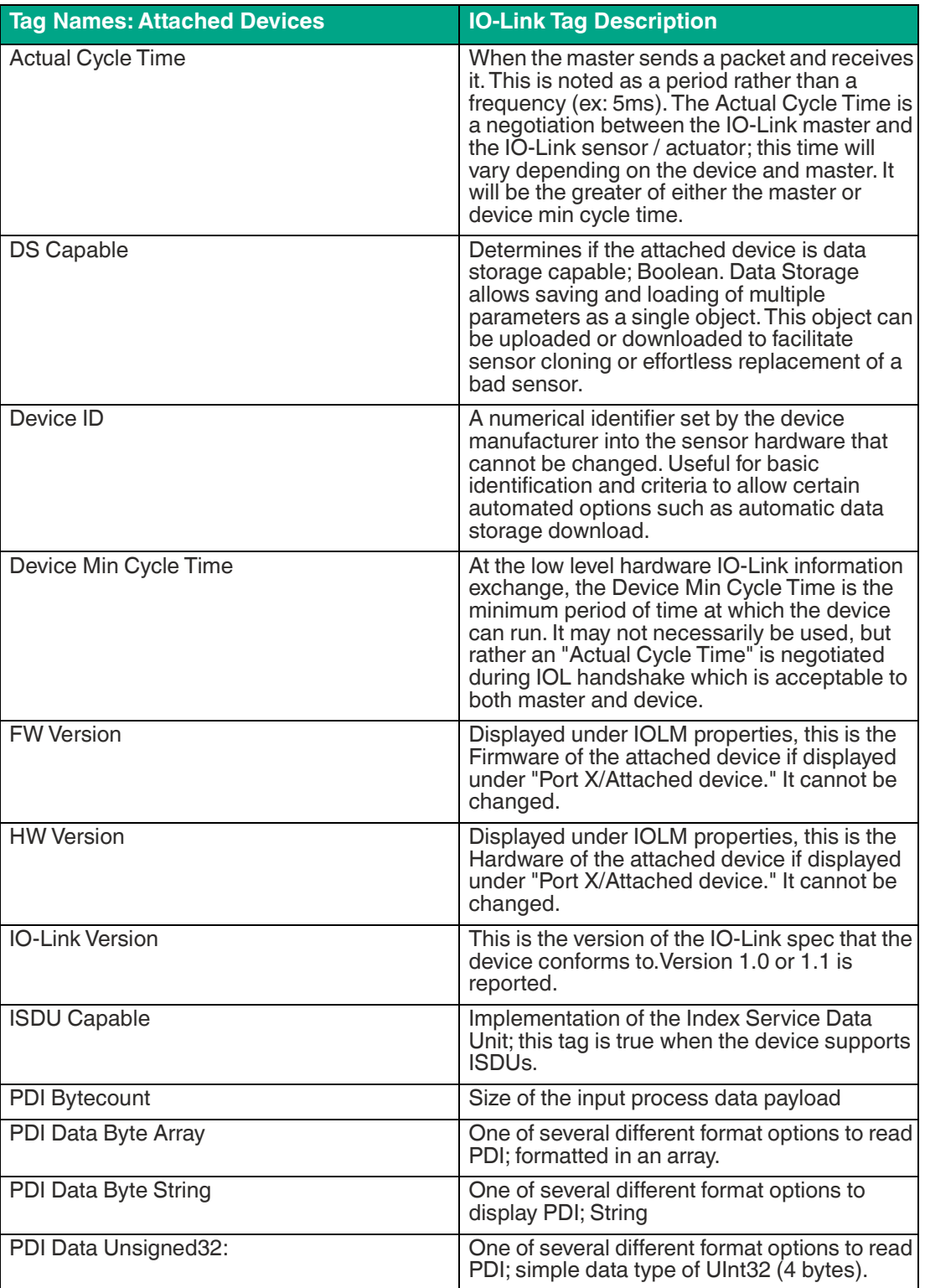

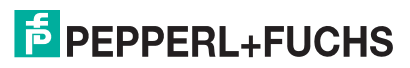

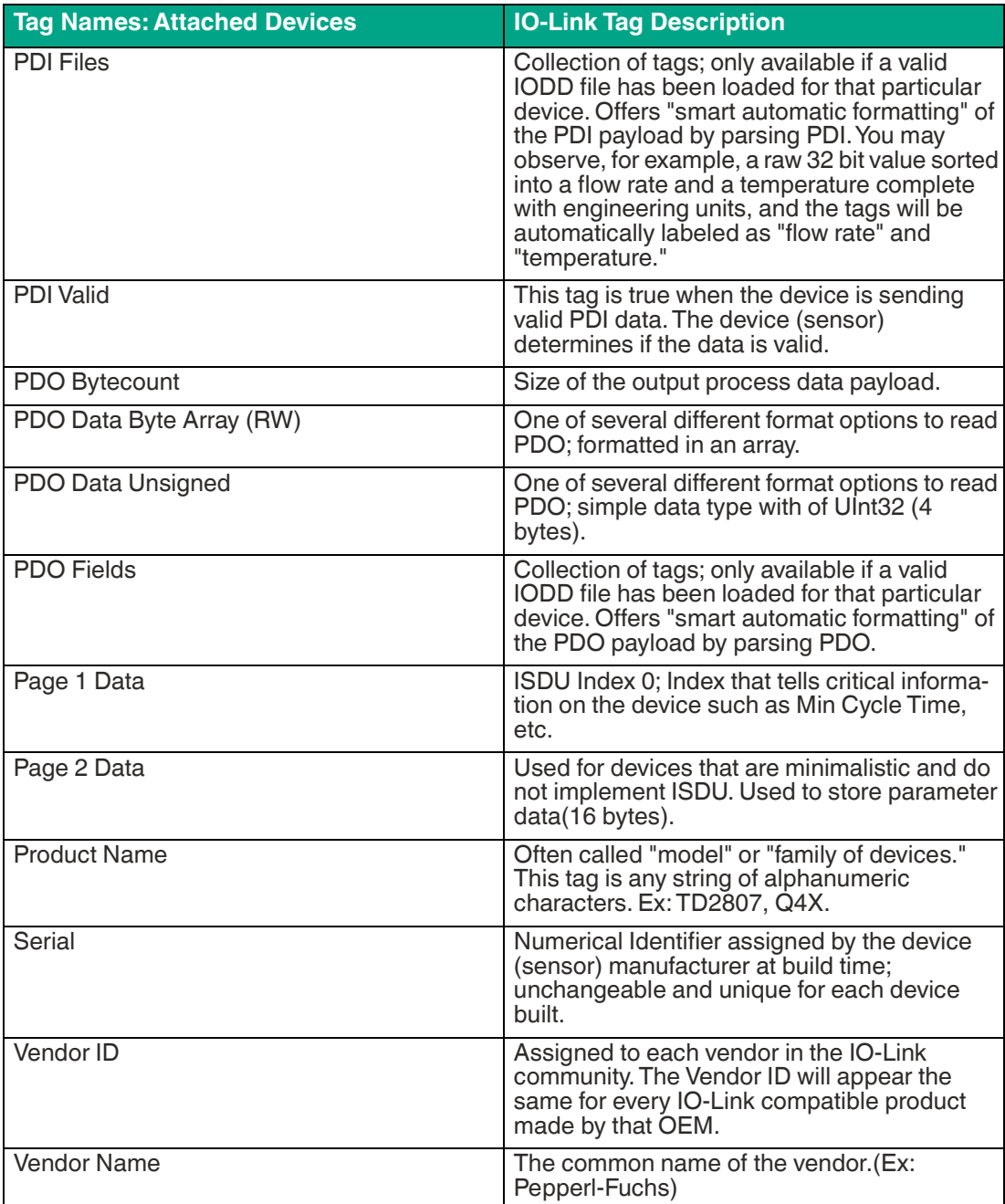

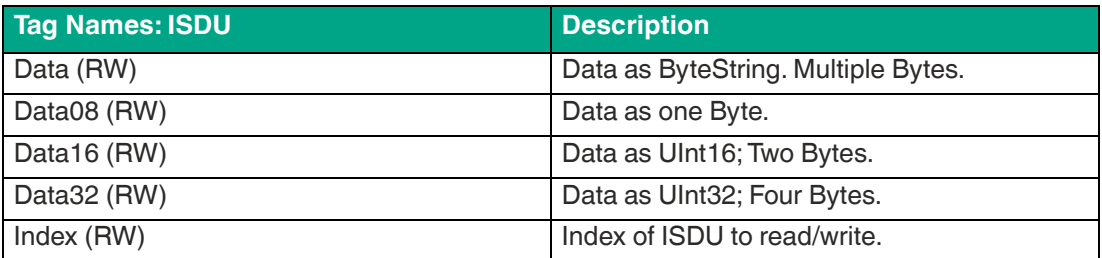

2023-12

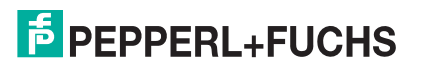

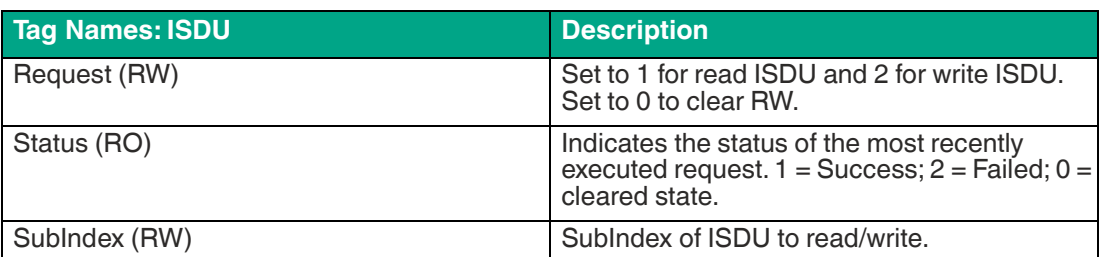

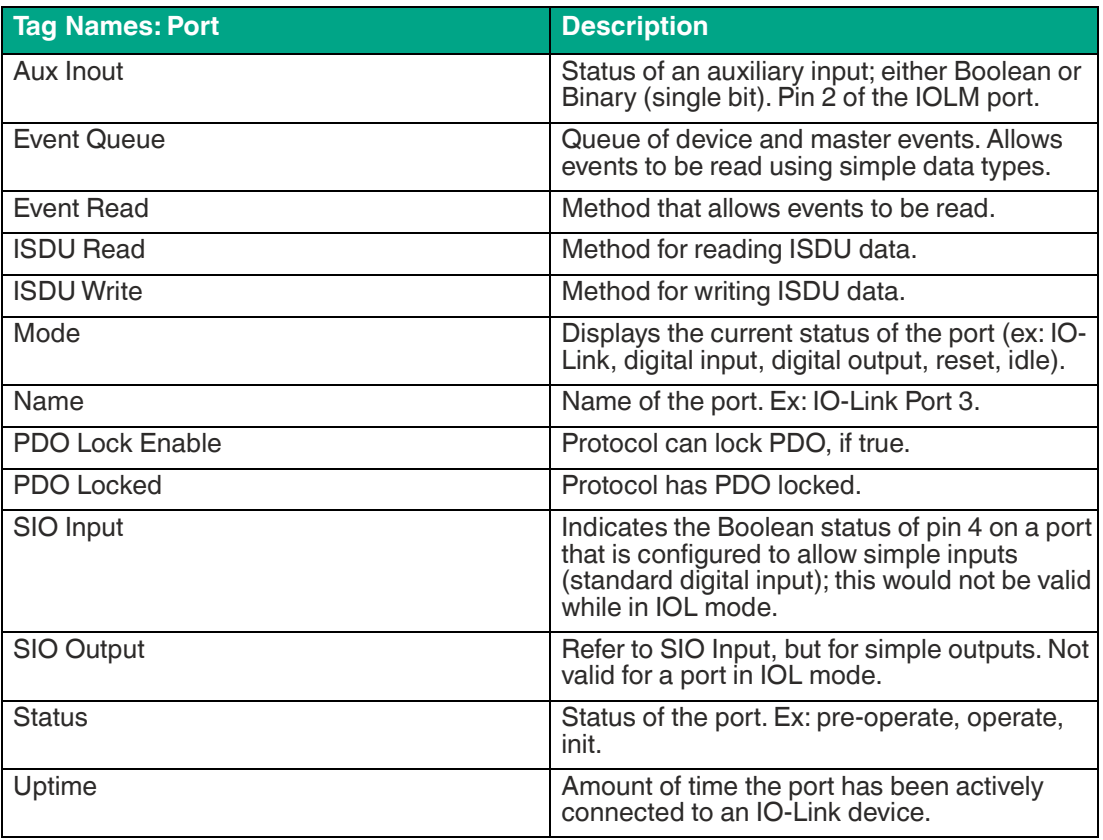

## **6.2 Additional Tips for UaExpert**

#### <span id="page-32-0"></span>**Rebrowsing**

When changing sensors, viewing new data, or updating the environment/client/server, you can use the Rebrowse option. To do this, select a node in the Address Space and click "Rebrowse."

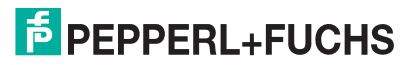

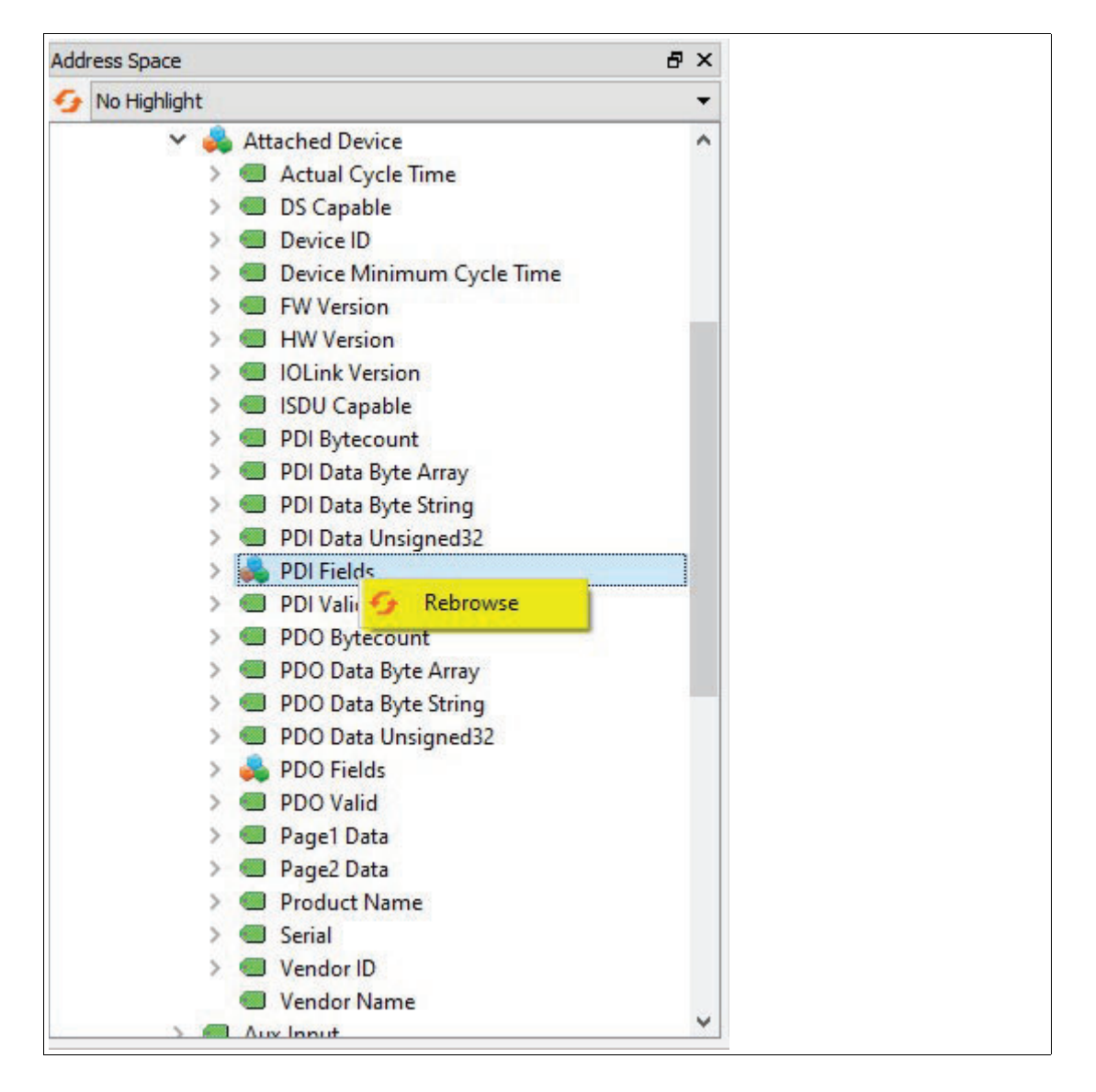

### **6.3 Contact Us**

#### <span id="page-33-0"></span>**Still have questions?**

This handy guide was designed to introduce you to IO-Link technology and to address many of the common questions new users have. If you have any questions or concerns not addressed in this document, a member of our staff will always be happy to help. Feel free to contact us by telephone or email and we will be sure to get back to you as soon as possible.

#### **How to reach us...**

**Phone**

US: +1-330-425-3555 International: +49-621-776-0 Monday–Friday: 6:00 a.m. to 8:00 p.m.

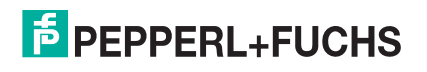

Saturday & Sunday: 10:00 a.m. to 5:00 p.m. **Email** ask@us.pepperl-fuchs.com **Online** https://www.pepperl-fuchs.com

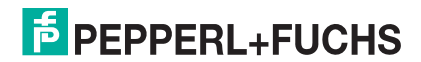

# Your automation, our passion.

## **Explosion Protection**

- Intrinsic Safety Barriers
- Signal Conditioners
- FieldConnex<sup>®</sup> Fieldbus
- Remote I/O Systems
- **Electrical Ex Equipment**
- Purge and Pressurization
- Industrial HMI
- Mobile Computing and Communications
- HART Interface Solutions
- Surge Protection
- **Wireless Solutions**
- **E** Level Measurement

## **Industrial Sensors**

- Proximity Sensors
- Photoelectric Sensors
- Industrial Vision
- **Ultrasonic Sensors**
- Rotary Encoders
- Positioning Systems
- Inclination and Acceleration Sensors
- **Eieldbus Modules**
- AS-Interface
- **In Identification Systems**
- Displays and Signal Processing
- Connectivity

**Pepperl+Fuchs Quality** Download our latest policy here:

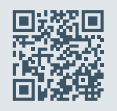

**www.pepperl-fuchs.com/quality**

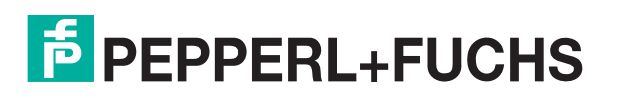

**[www.pepperl-fuchs.com](https://www.pepperl-fuchs.com/)** © Pepperl+Fuchs · Subject to modifications / DOCT-8129A